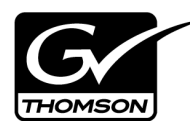

# *K2 Summit Production Client and K2 SAN Version 7.0.11 Release Notes & Upgrade Instructions*

These release notes contain the most recent information and supersede previous publications, as of 17 April 2009. Check the Grass Valley website at *www.thomsongrassvalley.com/docs* for an updated version that contains additional important information.

These release notes contain information for the following:

- K2 Summit Production Clients with internal storage
- K2 Summit Production Clients with direct-connect storage
- The K2 Storage Area Network (SAN) with connected shared storage K2 Summit Production Clients

# **Documentation path to install K2 client with internal storage**

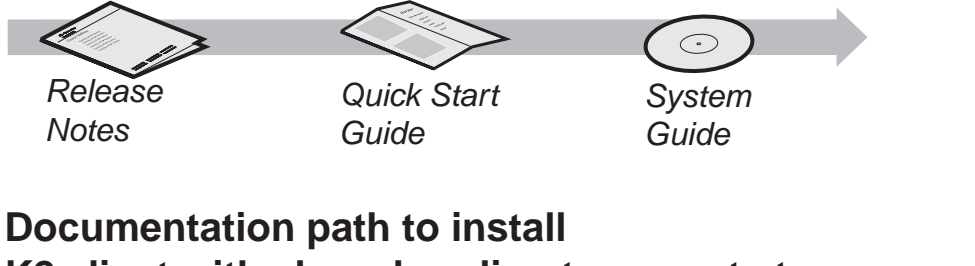

**K2 client with shared or direct-connect storage**

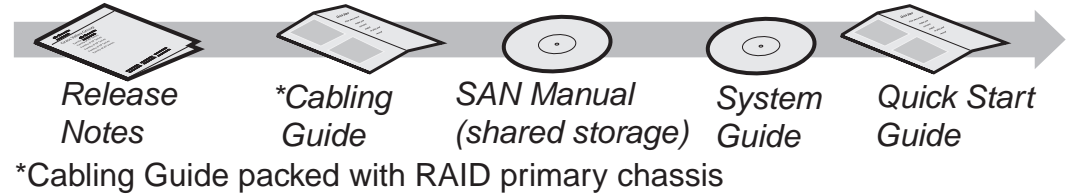

*Copyright © Thomson, Inc. All rights reserved. Printed in the United States of America. Portions of software © 2000 – 2009, Microsoft Corporation. All rights reserved. This document may not be copied in whole or in part, or otherwise reproduced except as specifically permitted under U.S. copyright law, without the prior written consent of Grass Valley, Inc., P.O. Box 59900, Nevada City, California 95959-7900. This product may be covered by one or more U.S. and foreign patents.*

Product options and specifications subject to change without notice. The information in this manual is furnished for informational use only, is subject to change without notice. *and should not be construed as a commitment by Grass Valley, Inc. Grass Valley, Inc. assumes no responsibility or liability for any errors or inaccuracies that may appear in this publication.*

*Grass Valley, K2, Aurora, Summit, Dyno, Turbo, M-Series, Profile, Profile XP, NetCentral, NewsBrowse, NewsEdit, NewsQ, NewsShare, NewsQ Pro, and Media Manager are either registered trademarks or trademarks of Grass Valley, Inc. in the United States and/or other countries. Grass Valley, Inc. products are covered by U.S. and foreign pat*ents, issued and pending. Additional information regarding Grass Valley, Inc.'s trademarks and other proprietary rights may be found at www.thomsongrassv *trademarks and logos used in this document are either registered trademarks or trademarks of the manufacturers or vendors of the associated products, such as Microsoft® Windows® operating system, Windows Media® player, Internet Explorer® internet browser, and SQL Server™. QuickTime and the QuickTime logo are trademarks or registered trademarks of Apple Computer, Inc., used under license therefrom.*

# **Contents**

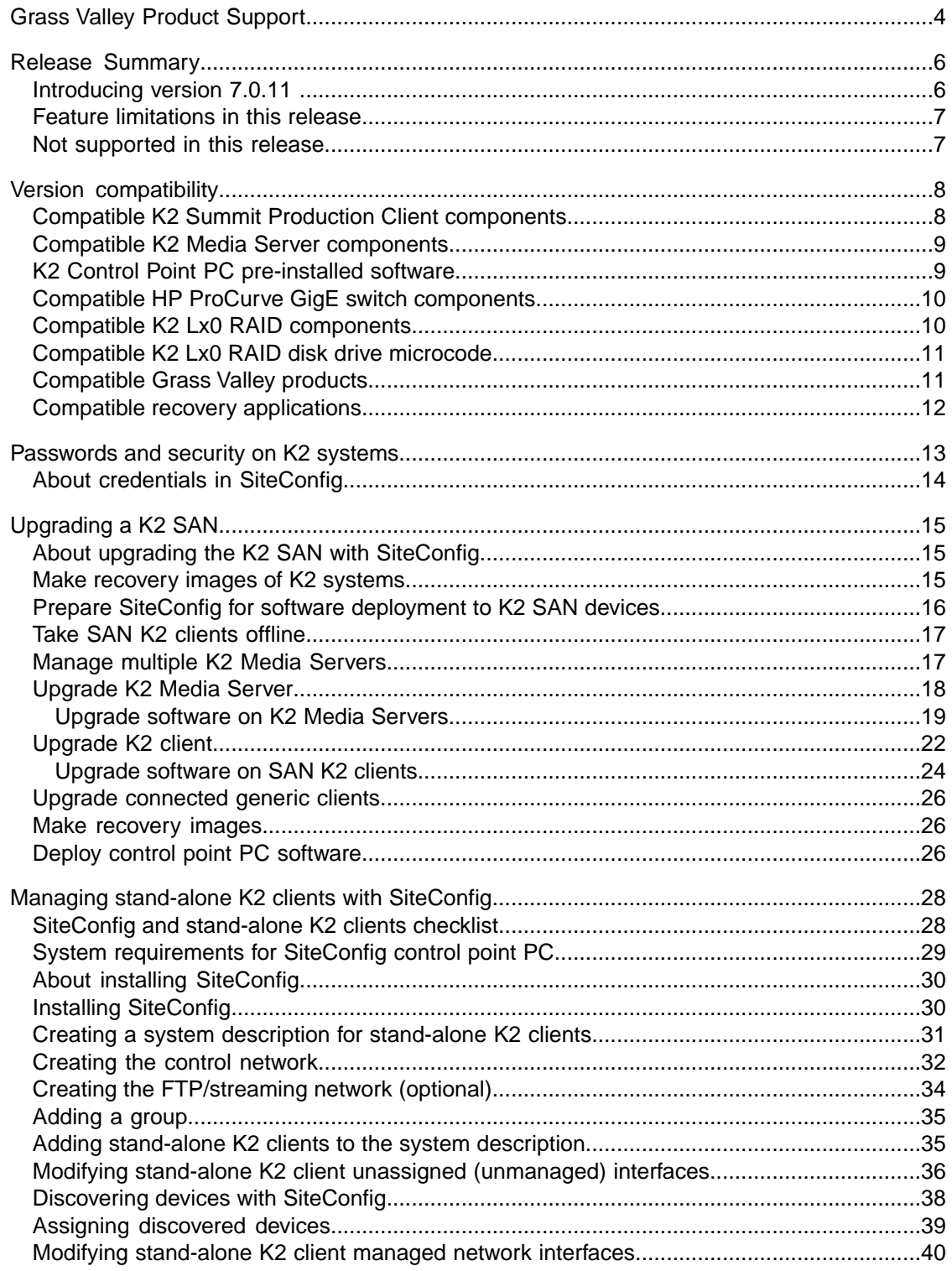

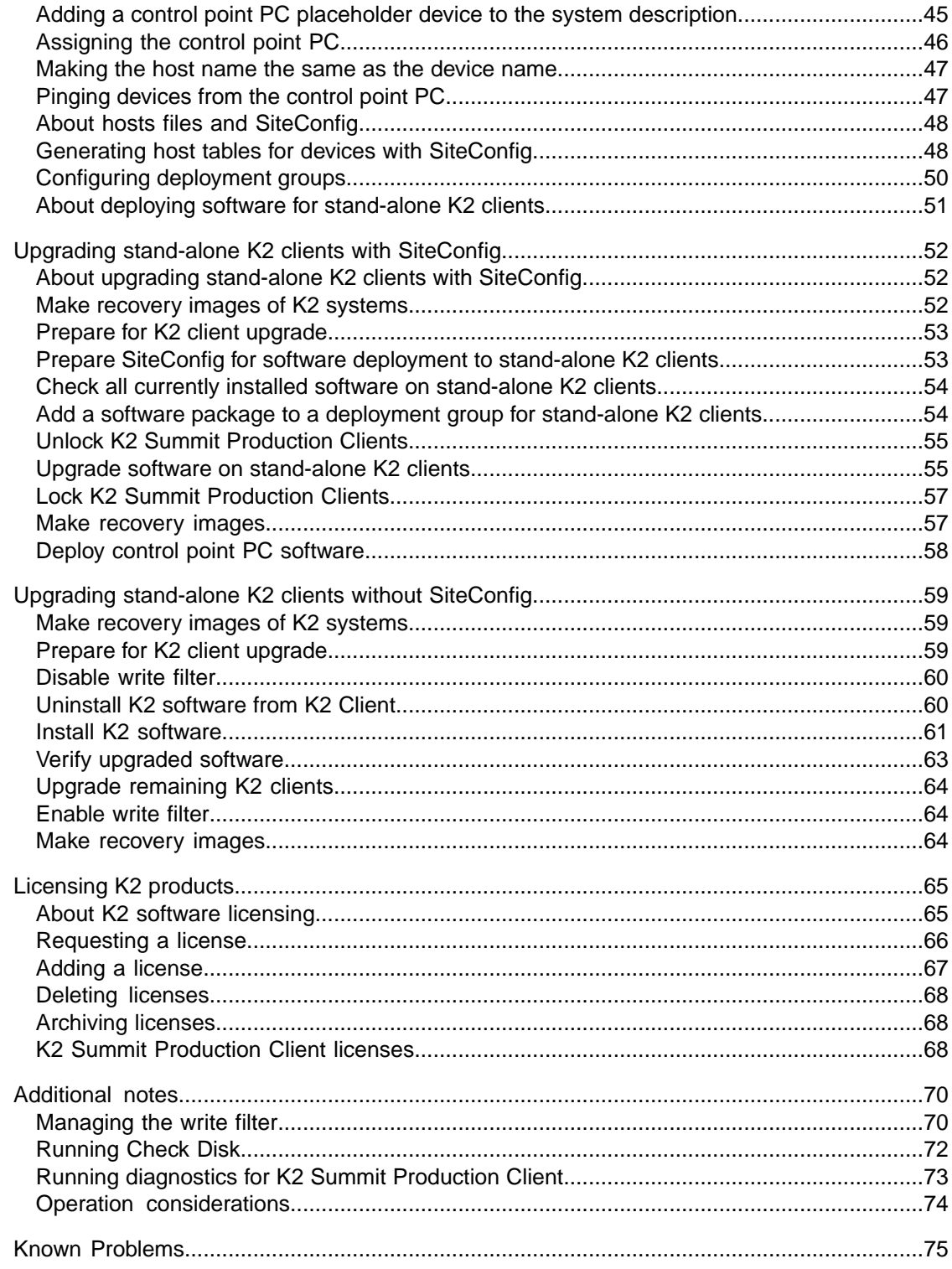

# <span id="page-3-0"></span>*Grass Valley Product Support*

To get technical assistance, check on the status of a question, or to report a new issues, contact Grass Valley Product Support via e-mail, the Web, or by phone or fax.

# **Web Technical Support**

To access support information on the Web, visit the product support Web page on the Grass Valley Web site. You can download software or find solutions to problems.

**World Wide Web:** *<http://www.thomsongrassvalley.com/support/>*

**Technical Support E-mail Address:** *[gvgtechsupport@thomson.net](mailto:gvgtechsupport@thomson.net)*

## **Telephone Support**

Use the following information to contact Product Support by phone.

#### **International Support Centers**

Our international support centers are available 24 hours a day, 7 days a week.

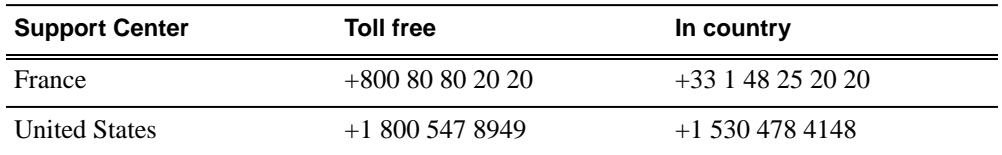

#### **Authorized Local Support Representative**

A local support representative may be available in your country. To locate a support center during normal local business hours, refer to the following list. This list is regularly updated on the website for Thomson Grass Valley Product Support

(*<http://www.thomsongrassvalley.com/support/contact/phone/>*).

After–hours local phone support is also available for warranty and contract customers.

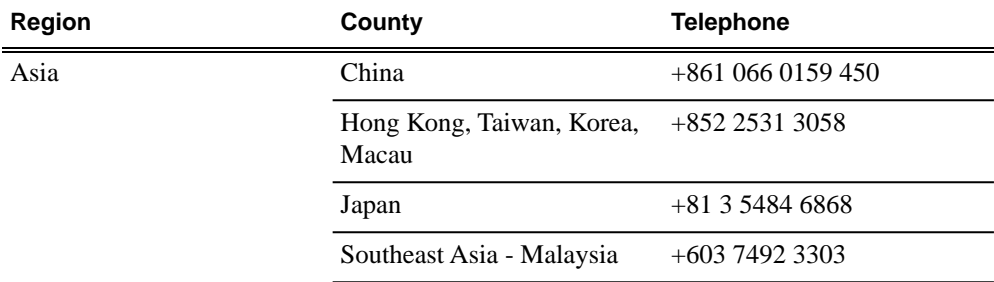

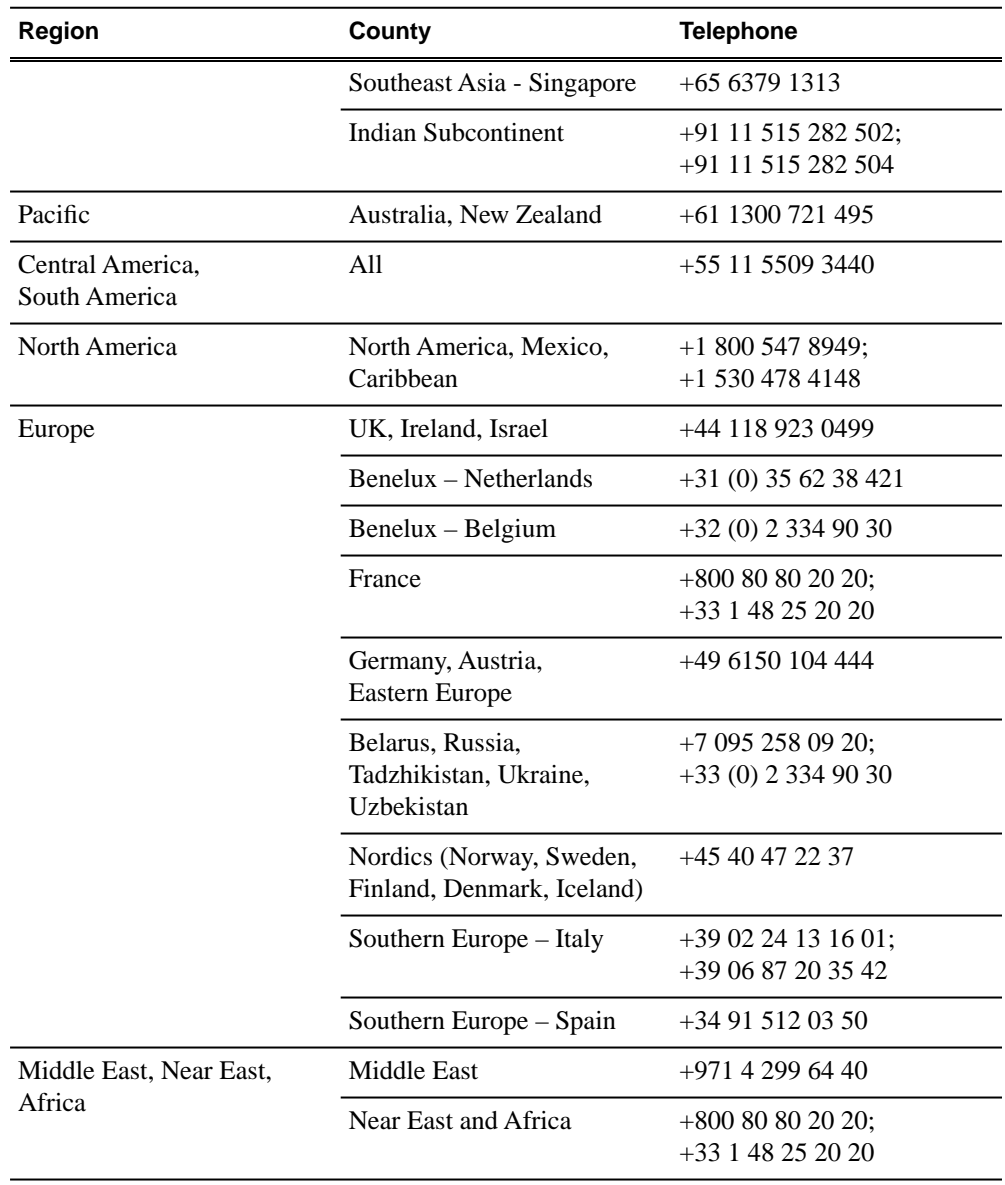

# <span id="page-5-0"></span>*Release Summary*

## <span id="page-5-1"></span>**Introducing version 7.0.11**

This is a major release of K2 software. The release supports new devices and functionality. In addition, some devices and functionality supported in previous releases of K2 software are not yet supported in this release. Refer to the following sections for details.

#### **Features in version 7.0.11**

- K2 Summit Production Client This new product is a SD/HD K2 client for replay in sports, news, live, and live-to-tape applications. Its features are similar to the current K2 Media Client. New or modified features are documented in these release notes.
	- Live Play Extremely fast record-to-playout performance. Also known as Chase Play. Playout to within ½ second of record point.
	- DV formats Supports the DV25, DV50, and DV100 (DVCPROHD) P2 acquisition formats natively. Does not support MPEG.
	- Transition effects Dissolves and audio fades can be assigned to clip playout transitions. This is an AppCenter Pro feature.
	- Graphical User Interface design AppCenter has a gray/brown color scheme with improved buttons and fonts.
	- Media file system The file system with this release allows nested bins for better media management and is supported on the K2 Summit Production Client only. It is not supported on the K2 Media Client.
	- Write filter A file-based write filter prevents accidental or unintended changes. It must be disabled before changes are made and enabled after changes are made.
	- Metadata server role The role of metadata server replaces the role of media database server for a K2 Media Server. The metadata server role is required to support the media file system with this release.
	- AppCenter Video Monitor Active video is provided on a locally connected VGA monitor for AppCenter channels. You can also select the AppCenter view to display a four pane active video monitor of all four channels. This is an AppCenter Pro feature.
	- Modular channels Codec and real-time functionality is combined on a two channel module, allowing for two and four channel options.
	- CompactFlash The system drive is CompactFlash.

## <span id="page-6-0"></span>**Feature limitations in this release**

The following limitations are present in this release.

- Security on AppCenter bins is not implemented.
- No nested bin support with Aurora applications.

## <span id="page-6-1"></span>**Not supported in this release**

The following devices and functionality that were supported in previous versions of K2 software are not supported in this release.

- K2 Media Client
- Pathfire Capture Service
- DG Capture Service
- K2 TimeDelay
- K2 Coder

# <span id="page-7-0"></span>*Version compatibility*

Versions qualified for compatibility with this version 7.0.11 release of K2 software are summarized in the following sections.

## <span id="page-7-1"></span>**Compatible K2 Summit Production Client components**

The following components reside on the K2 Summit Production Client and are compatible with this release of K2 software as listed in the following table. Compatible versions are pre-installed on the K2 Summit Production Client when you receive it new from Grass Valley.

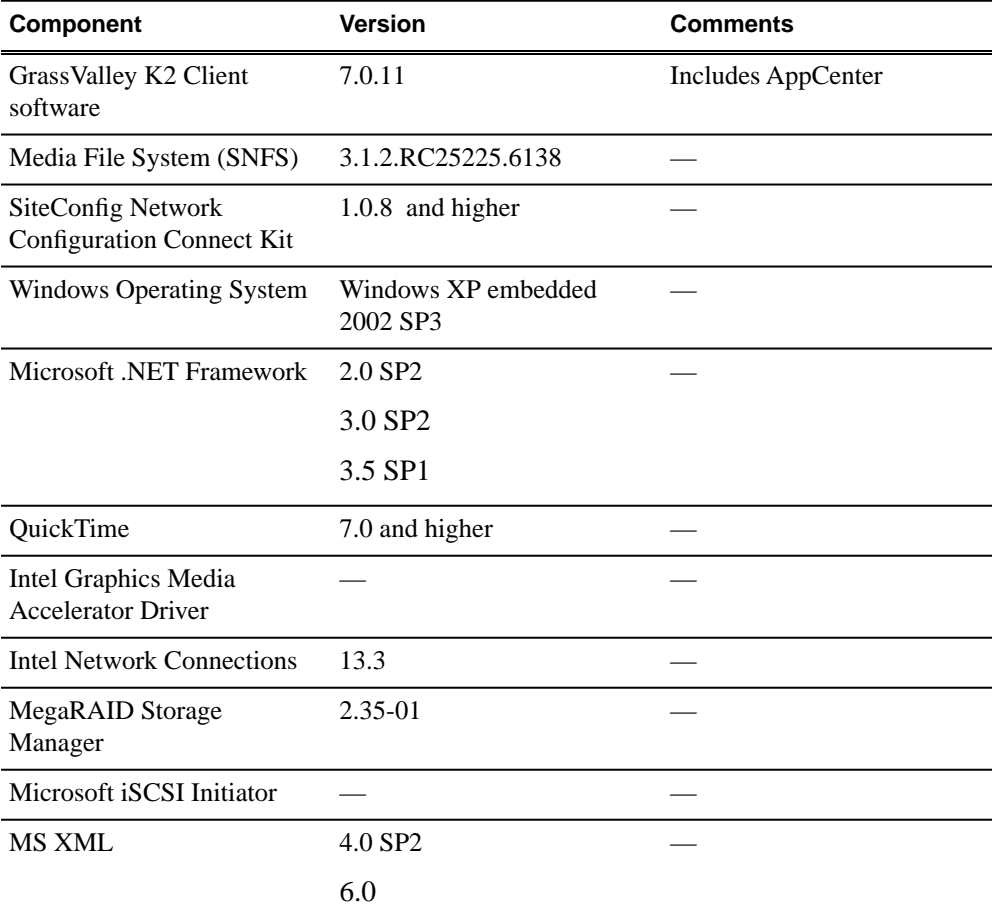

## <span id="page-8-0"></span>**Compatible K2 Media Server components**

The following components reside on the K2 Media Server and are compatible with this release of K2 software as listed in the following table. Compatible versions are pre-installed on the K2 Media Server when you receive it new from Grass Valley.

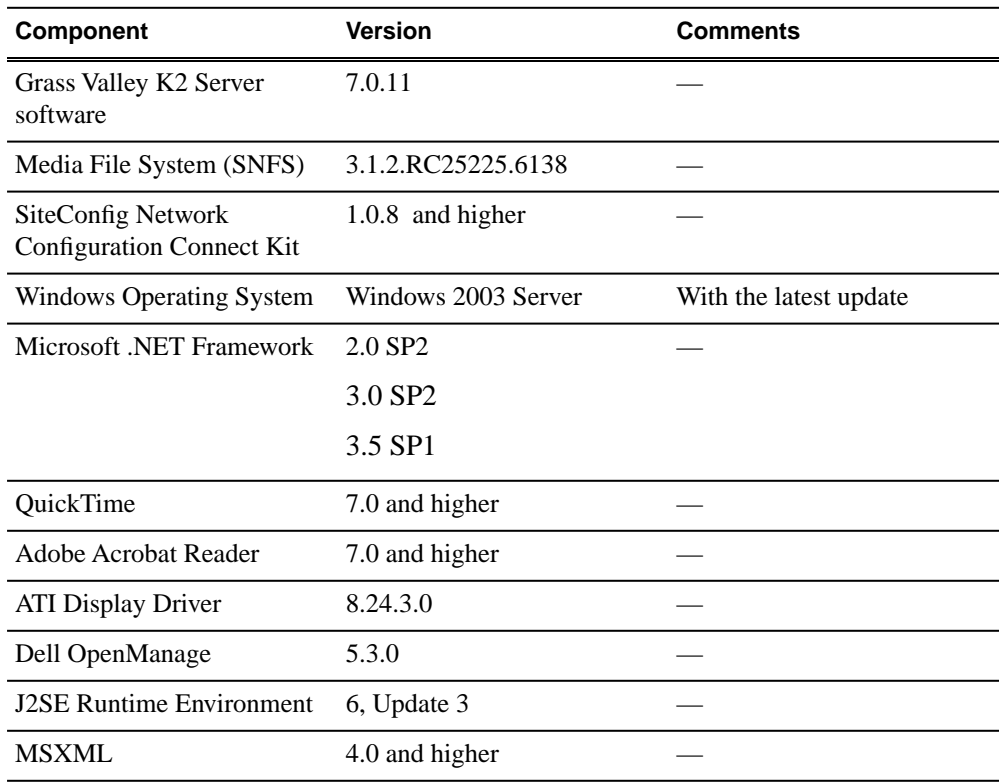

# <span id="page-8-1"></span>**K2 Control Point PC pre-installed software**

The following software is pre-installed on the K2 Control Point PC when you receive it new from Grass Valley.

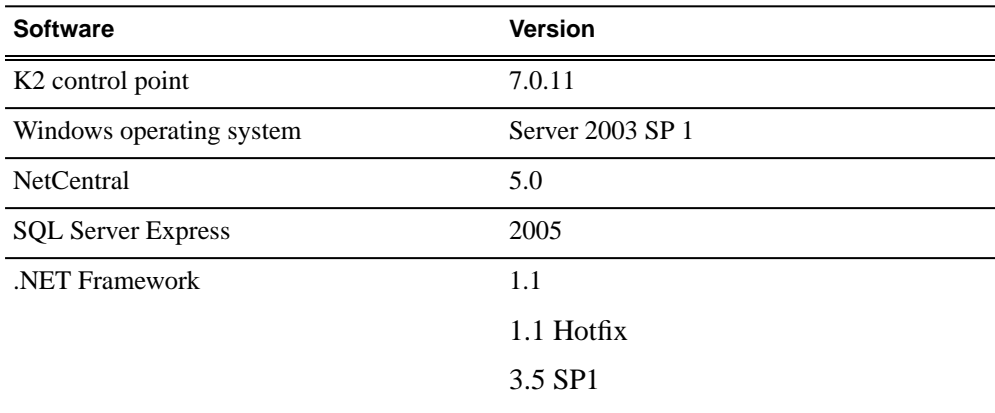

#### *Version compatibility*

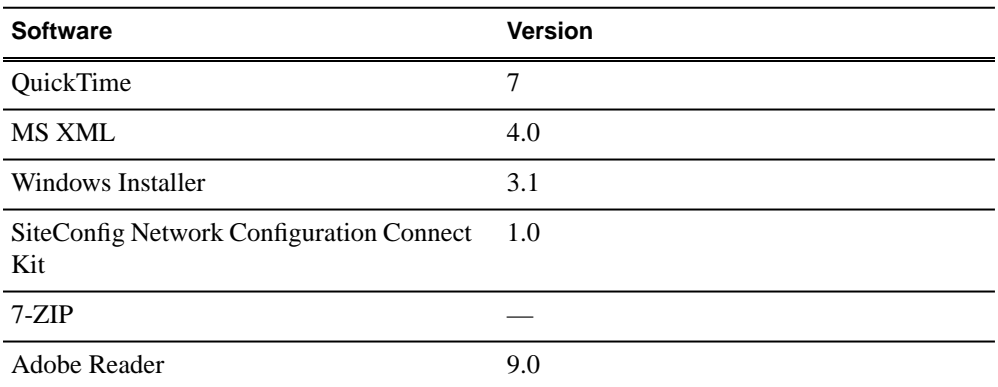

# <span id="page-9-0"></span>**Compatible HP ProCurve GigE switch components**

Components that reside on the the HP ProCurve 3400cl series GigE switch and the HP ProCurve 2900 series GigE switch are compatible with this release of K2 software as follows:

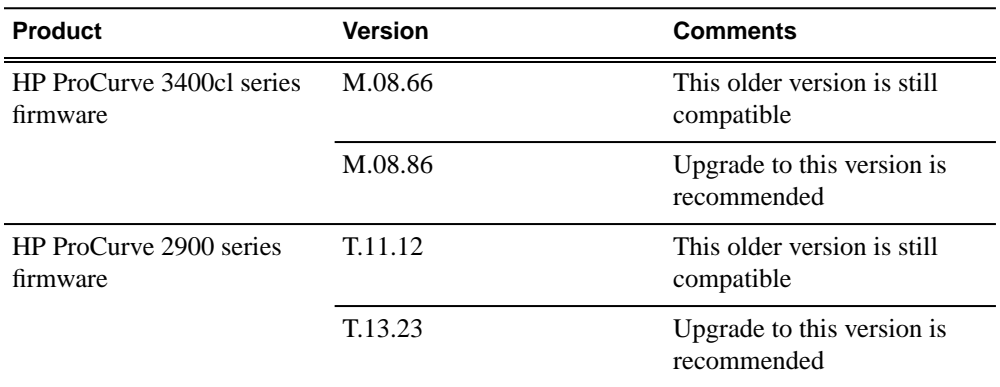

## <span id="page-9-1"></span>**Compatible K2 Lx0 RAID components**

This compatibility specification applies to the K2 RAID device on a Level 10, Level 20, Level 30 and Level 35 K2 SAN. RAID firmware is compatible with this release of K2 software as follows:

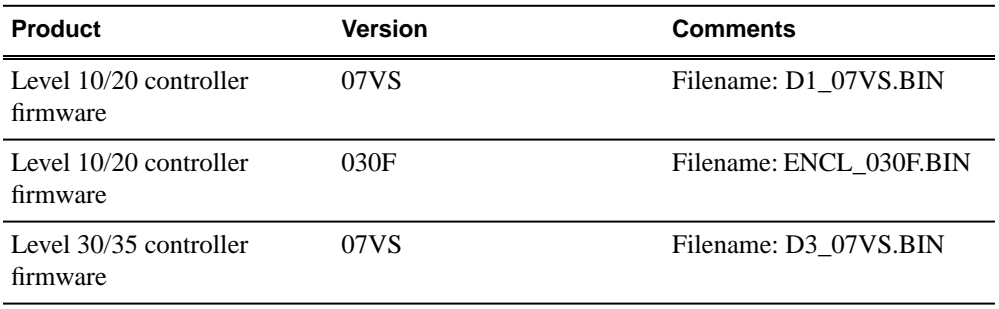

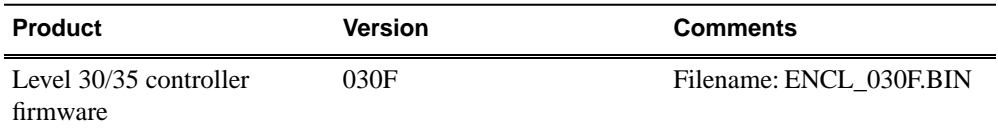

## <span id="page-10-0"></span>**Compatible K2 Lx0 RAID disk drive microcode**

This compatibility specification applies to the K2 RAID device on a Level 10, Level 20, Level 30 and Level 35 K2 SAN. Disk drive microcode is compatible with this release of K2 software as summarized in the following table:

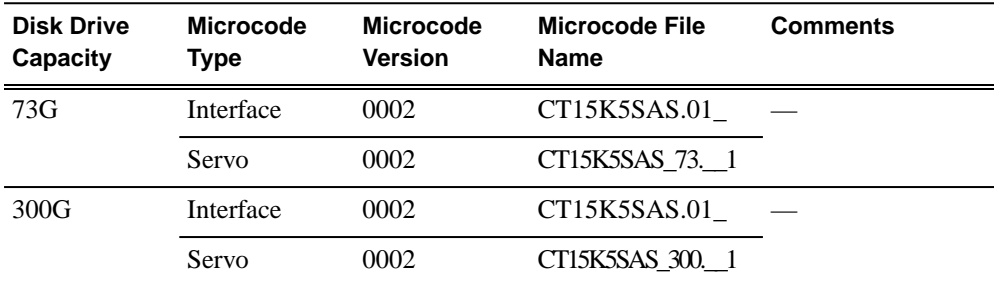

When loading this RAID disk drive microcode, select the controller to load microcode on all drives. Do not select an individual drive to load microcode. First load the servo file for the specific drive capacity, then load the interface file. After loading the interface file, wait several minutes while the drives automatically re-power themselves.

Be aware that Storage Utility can report inconsistent disk drive microcode versions. This can be a normal condition, since the RAID system supports multiple drive capacities and microcode versions. Be sure to compare the version numbers with this table, and update only as required.

# <span id="page-10-1"></span>**Compatible Grass Valley products**

Grass Valley products are compatible with this version 7.0.11 release of K2 software as follows:

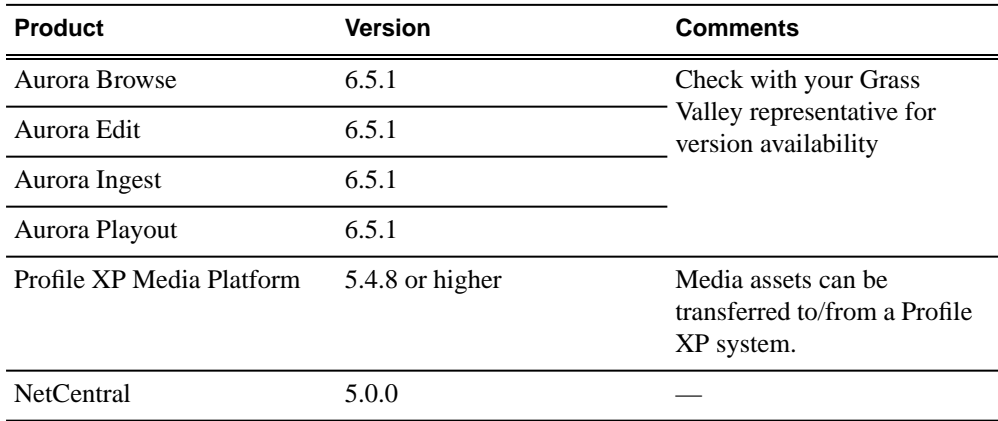

### *Version compatibility*

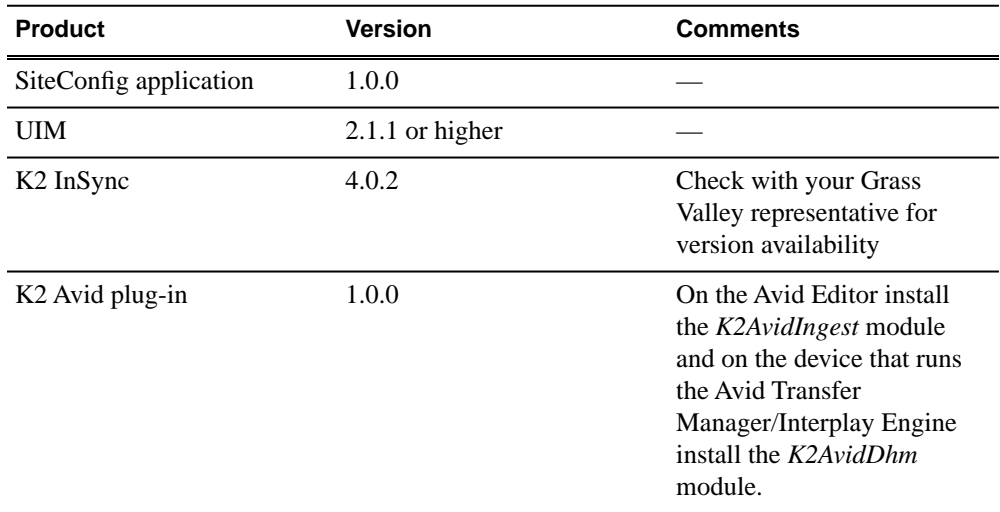

# <span id="page-11-0"></span>**Compatible recovery applications**

To create a recovery image of a K2 device, use compatible versions of the recovery application, as follows:

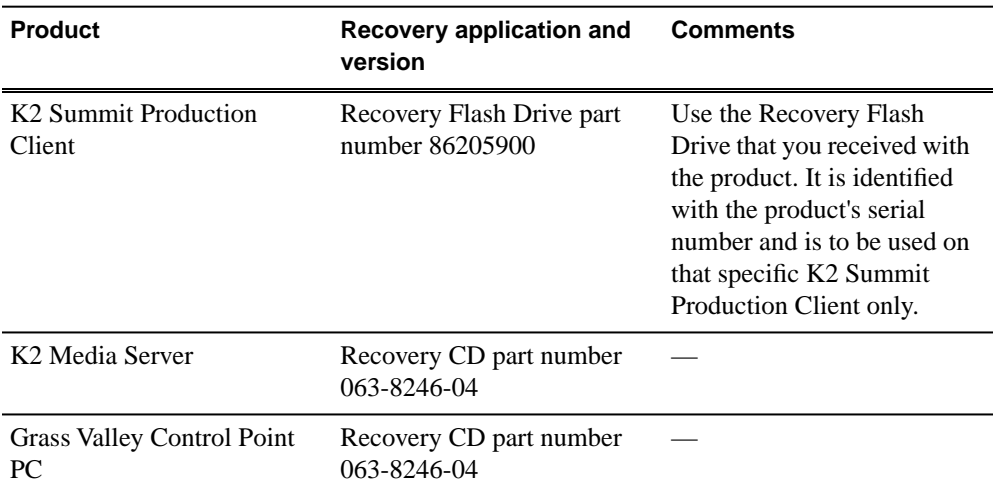

# <span id="page-12-0"></span>*Passwords and security on K2 systems*

To provide a basic level of security, K2 systems recognize four different security levels based on Windows users and groups, and the systems ship from the factory with accounts pre-configured accordingly. To access the system you must login with the username and password for one of the pre-configured accounts.

The following table shows the different types of K2 users and their privileges. Passwords are case sensitive. The term "unknown user" applies to any user who logs in to the K2 System without using the Windows administrator, K2 administrator, or K2 user login and password

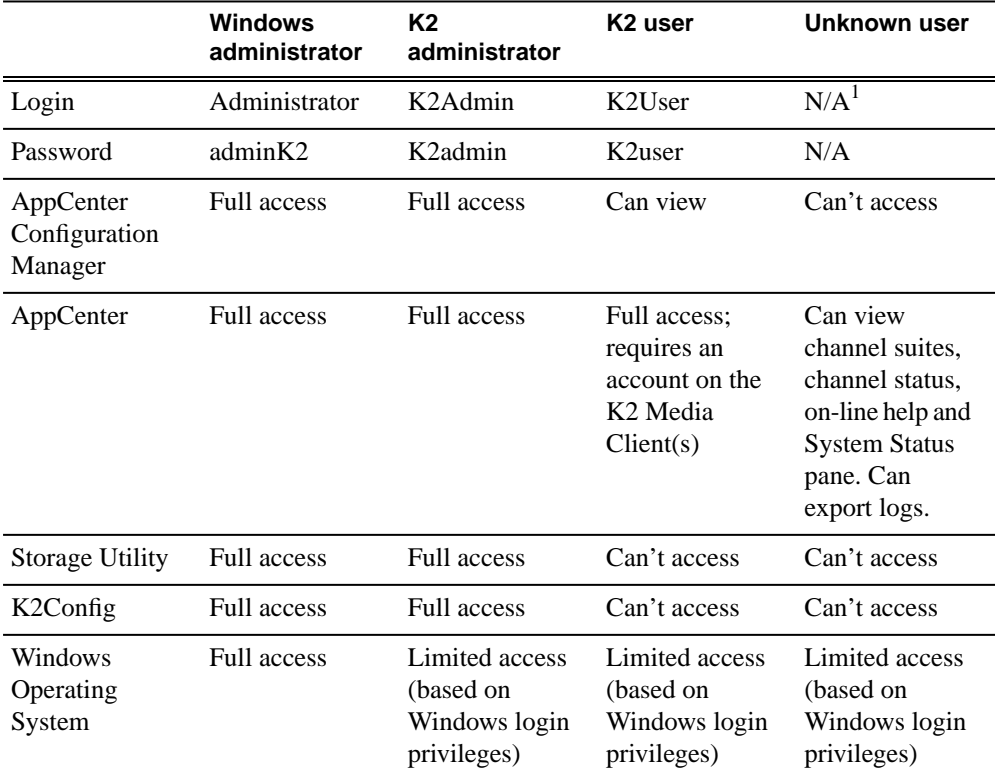

For more information about Storage Utility or K2 System Configuration application security, see the *K2 SAN Installation and Service Manual*.

To support FTP security features, K2 clients have *movie* and *mxfmovie* accounts.

When using K2 with NetCentral, keep in mind that NetCentral has its own levels of security. Grass Valley recommends mapping the NetCentral administrator with the K2 administrator level. If you are using the Grass Valley Control Point PC, this mapping is already done for you at the factory, so you can log on to NetCentral as administrator using the K2 administrator (K2Admin/K2admin) logon. You can also

The unknown user, like all others who access the K2 system, must have a valid Windows login for the K2 client or the control point PC through which the K2 system is being accessed.

assign other NetCentral groups to users, as necessary for your site's security policies. You need Windows administrator privileges to add or modify a user's privileges.

For information on mapping a NetCentral administrator to the K2 administrator level, see the *K2 System Guide*. For more information on NetCentral security, see the *NetCentral User Guide*.

# <span id="page-13-0"></span>**About credentials in SiteConfig**

SiteConfig requires administrative privileges on devices in order to perform most of the network configuration and deployment tasks. If you add a device based on a known device type, SiteConfig knows the default administrator login and password to use. Then, when you use remote desktop or perform software deployment to the device, SiteConfig automatically uses these credentials. These credentials are called "global" credentials for the device since the same credentials are used on all devices of that type in the system.

You can choose to override the default credentials for a given device type. For example, if you have specified a different administrator account or a different password on the devices when commissioning the system, then you want SiteConfig to use these modified credentials.

It is possible to also override the default credentials for a single device.

# <span id="page-14-0"></span>*Upgrading a K2 SAN*

This section contains the tasks necessary to upgrade a K2 SAN to this release of K2 software. Work through the tasks sequentially to complete the upgrade.

*NOTE: These upgrade instructions assume that the current K2 software is at version 7.0.11 and that you are upgrading to a higher version of 7.x software. If the current K2 software is a 7.x version lower than 7.0.11 , contact Grass Valley Support before upgrading. If a K2 Media Client or any K2 device with current K2 software at a 3.x version, do not upgrade, as version 7.x is not supported on these devices.*

## <span id="page-14-1"></span>**About upgrading the K2 SAN with SiteConfig**

These topics apply to K2 SANs with instructions to upgrade software on the following K2 SAN devices.

- K2 Media Servers
- K2 Summit Production Clients

With these upgrade instructions, you use SiteConfig from a network connected control point PC and remotely upgrade software simultaneously on multiple K2 devices. This is the required process for software upgrades. Do not upgrade software on a K2 SAN locally at each device or via any other process.

To upgrade software using SiteConfig, you must have SiteConfig set up for system managment and software deployment of the K2 SAN. Refer to topics in the *K2 SAN Installation and Service Manual*. Also refer to the *SiteConfig User Manual* or *SiteConfig Help Topics*. Then you can follow the instructions in this section to upgrade software.

#### *NOTE: Do not attempt to upgrade software incrementally across the devices of a K2 SAN while media access is underway. Online software upgrading is not supported.*

The following installation tasks provide information specifically for the upgrade to this version of software. Read the information in these sections carefully before attempting any upgrade to software on any of the devices of a K2 SAN, including K2 systems, Aurora Edit systems, or other clients.

## <span id="page-14-2"></span>**Make recovery images of K2 systems**

Do not do this task if:

• You previously made a recovery image at the current software version for each computer you are upgrading.

Do this task if:

• You do not have a recovery image at the current software version for one or more of the computers you are upgrading.

The recommended procedure is to make a recovery image immediately after a software upgrade. If you neglected to do this when you last upgraded software you should make the recovery image now, before upgrading to the new version.

Refer to the K2 product's *Service Manual* for recovery image procedures.

## <span id="page-15-0"></span>**Prepare SiteConfig for software deployment to K2 SAN devices**

Do the following to prepare SiteConfig for the software upgrade.

- 1. Make the following files accessible to the SiteConfig control point PC:
	- K2 Summit Client SAN software installation (*\*.cab*) file.
	- K2 Media Server software installation (*\*.cab*) file.
	- Control Point software installation (*\*.cab*) file.
- 2. If a newer version of SiteConfig is available for upgrade, do the following:
	- a) From Windows Add/Remove programs, uninstall the current version of SiteConfig from the control point PC.
	- b) Install the new version of SiteConfig on the control point PC.
- 3. If not already present in the SiteConfig system description, configure deployment groups as follows:
	- A deployment group that contains your SAN K2 clients
	- A deployment group that contains your K2 Media Servers
	- A deployment group that contains your control point PC

## **Unlock K2 Summit Production Clients**

This task disables the write filter on a K2 Summit Production Client or on a group of K2 Summit Production Clients.

Prerequisites for this task are as follows:

- The device or all the devices in the group are communicating correctly in SiteConfig. This is indicated by the green star icon overlay.
- The device or all the devices in the group are currently locked. This is indicated by the gray lock icon overlay.
- 1. If you have not already done so, stop all media access on the K2 clients. This includes record, play, and transfer operations.
- 2. In either the **Network Configuration | Devices** tree view or the **Software Deployment | Deployment Groups** tree view, identify the device or the group of devices that you intend to unlock.
- 3. Right-click the device or the group and select **Unlock**. A "…may require restart…" message appears.

4. Click **Yes** to allow SiteConfig to restart the device or devices.

The Set Administrative Credentials dialog box opens.

5. Enter a username and password with administrator level privileges on the device or devices and click **OK**.

The Unlocking Devices window opens and displays progress.

6. When the Unlocking Devices window reports that the unlock process completed successfully, click **Close**.

The device or devices are now unlocked. For K2 Summit Production Clients, this also disables the write filter, which enforces the restart.

### <span id="page-16-0"></span>**Take SAN K2 clients offline**

When upgrading software on a K2 SAN, you upgrade software on K2 Media Servers before you upgrade software on the connected K2 clients, K2 appliances, and generic clients. While you are upgrading software on K2 Media Servers you must keep all other connected client devices shut down. Do not power up connected devices until the upgrade on K2 Media Servers is complete and the media file system/database server is fully operational.

- 1. If you have not already done so, stop all media access on K2 clients. This includes all record, play, and transfer operations
- 2. For K2 Summit Production Clients, if you have not already done so, disable (unlock) the write filter.
- 3. Shutdown all the K2 clients on the SAN. To do this in SiteConfig, right-click a K2 client in the tree view and select **Shutdown**.

Next upgrade K2 Media Servers. If you have multiple K2 Media Servers you must manage them properly for the upgrade process.

### <span id="page-16-1"></span>**Manage multiple K2 Media Servers**

Do not do this task if:

• You are upgrading a K2 SAN with only one K2 Media Server. Skip ahead and begin upgrading your K2 Media Server.

Do this task if:

- You are upgrading a basic (non-redundant) K2 SAN with multiple servers. This means you have just one K2 Media Server that takes the role of media file system/database server and one or more other K2 Media Servers dedicated to other roles, such as FTP server.
- You are upgrading a redundant K2 SAN. This means you have two K2 Media Servers (primary and backup) that take the role of media file system/database server.

*NOTE: If the K2 SAN has multiple K2 Media Servers, you must upgrade all to the same version.*

#### **If you are upgrading a basic K2 SAN with multiple servers:**

- 1. Upgrade the server that takes the role of media file system/database server first.
- 2. After the media file system/database server is upgraded and when instructed to do so in a later task, upgrade your other servers.

#### **If you are upgrading a redundant K2 SAN:**

Use the following steps to manage primary/backup roles and upgrade your two media file system/database servers in the proper sequence. This avoids triggering a failover event.

- 1. Determine the current primary/backup roles of the servers. You can use Server Control Panel (via the K2 System Configuration application or on the local K2 Media Server) or NetCentral to make this determination.
- 2. Shut down the backup server.
- 3. Upgrade the primary server.
- 4. Continue with tasks on your two K2 Media Servers that take the role of media file system/database server. If you have additional servers, upgrade them later, when instructed to do so in a later task.

## <span id="page-17-0"></span>**Upgrade K2 Media Server**

Prerequisites for the upgrade are as follows:

• You have access to the software installation files for this release. Procure the files via the appropriate distibution method, such as download, CD-ROM, network drive, or external drive.

#### **Check all currently installed software on K2 Media Servers**

Prerequisites for this task are as follows:

- The device is assigned in the SiteConfig system description and network connectivity is present.
- SiteConfig is able to log in to the device using the username/password credentials assigned to the device.
- The SiteConfig control point PC does not have a network drive mapped to an adminstrative share (C\$) on a device on which you are checking software.

Do the following steps on the K2 Media Serves that you are upgrading.

1. In the **Software Deployment | Deployment Groups** tree view, right-click the top-most node for the group or any individual device and select **Check Software**.

The Check Software dialog box appears. SiteConfig searches for software on the selected device or devices and gathers information. Progress is reported.

2. When the check is complete for the selected device or devices, close the Check Software dialog box.

An updated list of all currently installed software is displayed in the **Software Deployment | Devices | Installed Software** list view. If software is a SiteConfig managed software package, information is displayed in the Managed Package and Deployment Group columns.

#### **Related Links**

*[About installing SiteCon](#page-29-0)fig* on page 30

#### **Add a software package to a deployment group for K2 Media Servers**

Prerequisites for this task are as follows:

- You can access the software package file from the SiteConfig control point PC.
- The K2 Media Servers to which you are deploying software are in a deployment group.

Use the following procedure to add the K2 software package to the deployment group that contains your K2 Media Servers. For this release of K2 software, identify the software installation file as *GrassValleyK2Server\_ 7.0.11 .xxxx.cab*.

- 1. In the **Software Deployment | Deployment Groups** tree view, select a deployment group.
- 2. Click the **Add** button.

The Add Package(s) dialog box opens.

- 3. Do one of the following to select the software package:
	- Select from the list of packages then click **OK**.
	- Click **Browse**, browse to and select the package, then click **Open**.
- 4. If one or more EULAs are displayed, accept them to proceed. If you do not accept a EULA, the associated software is not assigned to the deployment group.

SiteConfig adds the package to the deployment group.

<span id="page-18-0"></span>The package appears in the Managed Packages list for the selected deployment group. SiteConfig creates new software deployment tasks for the package and displays them in the Tasks list view.

#### **Upgrade software on K2 Media Servers**

Prerequisites for this task are as follows:

- The devices that you are upgrading are in a deployment group.
- For the software you are upgrading, you have added a newer version of that managed software package to the deployment group.
- You have recently done the SiteConfig "Check Software" operation on the devices you are upgrading.

When you upgrade software, SiteConfig enforces an uninstall of the current version of software before installing the upgrade version. SiteConfig can do the uninstall/install in a single deployment session. SiteConfig provides uninstall deployment tasks and install deployment tasks to indicate the taskflow.

The Software Deployment Tasks list provides tasks and identifies software. For upgrading a K2 Media Server to this release, deploy the following tasks:

- GrassValleyK2Server 7.0.11.xxxx | Uninstall
- GrassValleyK2Server 7.0.11.xxxx | Install
- 1. In the **Software Deployment | Deployment Groups** tree view, select the device or the group of devices for which you are upgrading software. The corresponding software deployment tasks are displayed in the Tasks list view.
- 2. For the software you are uninstalling, select the **Deploy** check box in the row for the uninstall task.
- 3. For the software you are installing, select the **Deploy** check box in the row for the install task.

*NOTE: If there are dependencies, SiteConfig can enforce that some tasks be deployed together.*

4. Click the **Start Deployment** button.

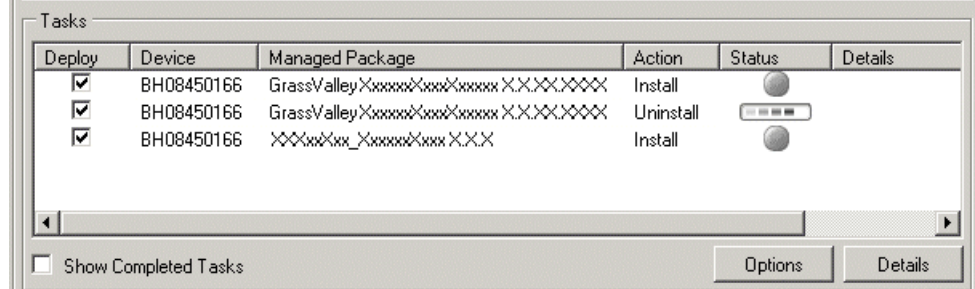

Deployment tasks run and software is uninstalled. Progress is reported and next steps are indicated in both the Status and Details columns.

- 5. When the Status or Details columns indicate next steps, proceed as follows:
	- When Details displays a **Restart required** link, click the link and when prompted "...are you sure...", click **Yes**.

The K2 Media Server restarts.

Deployment tasks run and software is installed. Progress is reported and next steps are indicated in both the Status and Details columns.

- 6. When the Status or Details columns indicate next steps, proceed as follows:
	- When Details displays a **Restart required** link, click the link and when prompted "...are you sure...", click **Yes**.

The K2 Media Server restarts.

7. Monitor progress as indicated by both the Status and Details column. When finished, the Status column indicates complete.

#### **Manage redundancy on K2 Media Servers**

Do not do this task if:

• You are upgrading a basic (non-redundant) K2 SAN. This means you have just one K2 Media Server that takes the role of media file system/database server. Skip ahead and begin upgrading your other K2 Media Servers or SAN K2 clients.

Do this task if:

• You are upgrading a redundant K2 SAN. To prevent triggering failover mechanisms, you must manage primary/backup roles as instructed.

#### **If primary upgrade only is complete**

If you have completed the upgrade to the primary server but you have not yet upgraded the backup server, do the following:

- 1. Make sure the backup server is still shut down.
- 2. Put the primary server in service as follows:
	- a) On the primary server, run Server Control Panel. You can do this at the local server or through the K2 System Configuration application.
	- b) Use the **Start** button on Server Control Panel. This makes the primary server qualified to take the role of media file system/database server.
	- c) Make sure that Server Control Panel shows green LEDs and that the server on which you have upgraded software is indeed the current primary server.
- 3. Power up the backup server. Wait until startup processes complete before continuing.

The Failover Monitor should currently be off, as this is the normal state of the service at system startup.

Next upgrade the backup server. Perform all K2 Media Server upgrade tasks on the backup server.

#### **If primary and backup upgrades are complete**

If you have completed the upgrade to both the primary and backup servers, do the following:

- 1. Make sure the primary server is powered up.
- 2. Run Server Control Panel. You can do this at the local server or through the K2 System Configuration application. Make sure Server Control Panel shows green LEDs and that the first server on which you upgraded software is still the current primary server.
- 3. Put the backup server in service as follows:
	- a) Run Server Control Panel. You can do this at the local server or through the K2 System Configuration application.

The Failover Monitor should currently be off on the backup server, as this is the normal state of the service at system startup.

- b) Use the **Start** button on Server Control Panel. This makes the backup server qualified to take the role of media file system/database server.
- c) Make sure that Server Control Panel shows green LEDs and that servers are correctly taking primary/backup roles.

Next upgrade any remaining K2 Media Servers.

#### **Upgrade remaining K2 Media Servers**

Do not do this task if:

• All the K2 Media Servers on the K2 SAN have been upgraded.

Do this task if:

• There are K2 Media Servers that do not take the role of media file system/database server on the K2 SAN that have not yet been upgraded.

<span id="page-21-0"></span>Perform all upgrade tasks on the remaining K2 Media Servers.

When all the K2 Media Servers on the K2 SAN have been upgraded, next upgrade connected K2 clients.

## **Upgrade K2 client**

Work through the following topics sequentially to upgrade K2 clients.

#### **Prepare for K2 client upgrade**

Before upgrading K2 clients, do the following:

• Procure the software installation files for this release via the appropriate distibution method, such as download, CD-ROM, network drive, or external drive.

- Start up the K2 clients you are upgrading, if they are not already started.
- For K2 Summit Production Client, if you have not already done so, disable (unlock) the write filter.
- Stop all media access on K2 clients.
- Shut down all applications on K2 clients.

#### **Check all currently installed software on SAN K2 clients**

Prerequisites for this task are as follows:

- The device is assigned in the SiteConfig system description and network connectivity is present.
- SiteConfig is able to log in to the device using the username/password credentials assigned to the device.
- The SiteConfig control point PC does not have a network drive mapped to an adminstrative share (C\$) on a device on which you are checking software.

Do the following steps on the SAN K2 clients that you are upgrading.

1. In the **Software Deployment | Deployment Groups** tree view, right-click the top-most node for the group or any individual device and select **Check Software**.

The Check Software dialog box appears. SiteConfig searches for software on the selected device or devices and gathers information. Progress is reported.

2. When the check is complete for the selected device or devices, close the Check Software dialog box.

An updated list of all currently installed software is displayed in the **Software Deployment | Devices | Installed Software** list view. If software is a SiteConfig managed software package, information is displayed in the Managed Package and Deployment Group columns.

#### **Related Links**

*[About installing SiteCon](#page-29-0)fig* on page 30

#### **Add a software package to a deployment group for SAN K2 clients**

Prerequisites for this task are as follows:

- You can access the software package file from the SiteConfig control point PC.
- The SAN K2 clients to which you are deploying software are in a deployment group.

Use the following procedure to add the K2 client software package to the deployment group that contains your SAN K2 clients. For this release of K2 software, identify the software installation file as *GrassValleyK2SummitSANClient\_ 7.0.11 .xxxx.cab*

- 1. In the **Software Deployment | Deployment Groups** tree view, select a deployment group.
- 2. Click the **Add** button.

The Add Package(s) dialog box opens.

- 3. Do one of the following to select the software package:
	- Select from the list of packages then click **OK**.
	- Click **Browse**, browse to and select the package, then click **Open**.
- 4. If one or more EULAs are displayed, accept them to proceed. If you do not accept a EULA, the associated software is not assigned to the deployment group.

SiteConfig adds the package to the deployment group.

The package appears in the Managed Packages list for the selected deployment group. SiteConfig creates new software deployment tasks for the package and displays them in the Tasks list view.

#### <span id="page-23-0"></span>**Upgrade software on SAN K2 clients**

Prerequisites for this task are as follows:

- The devices that you are upgrading are in a deployment group.
- For the software you are upgrading, you have added a newer version of that managed software package to the deployment group.
- You have recently done the SiteConfig "Check Software" operation on the devices you are upgrading.
- For the K2 Summit Production Client, the write filter is disabled (unlocked).

When you upgrade software, SiteConfig enforces an uninstall of the current version of software before installing the upgrade version. SiteConfig can do the uninstall/install in a single deployment session. SiteConfig provides uninstall deployment tasks and install deployment tasks to indicate the taskflow.

The Software Deployment Tasks list provides tasks and identifies software. For upgrading SAN K2 clients to this release, deploy the following tasks:

- GrassValleyK2SummitSANClient 7.0.11.xxxx | Uninstall
- GrassValleyK2SummitSANClient 7.0.11.xxxx | Install
- WFRegMon SummitSANClient x.x.x | Install (there is no uninstall task for this software).
- 1. In the **Software Deployment | Deployment Groups** tree view, select the device or the group of devices for which you are upgrading software. The corresponding software deployment tasks are displayed in the Tasks list

view.

- 2. For the software you are uninstalling, select the **Deploy** check box in the row for the uninstall task.
- 3. For the software you are installing, select the **Deploy** check box in the row for the install task.

#### *NOTE: If there are dependencies, SiteConfig can enforce that some tasks be deployed together.*

4. Click the **Start Deployment** button.

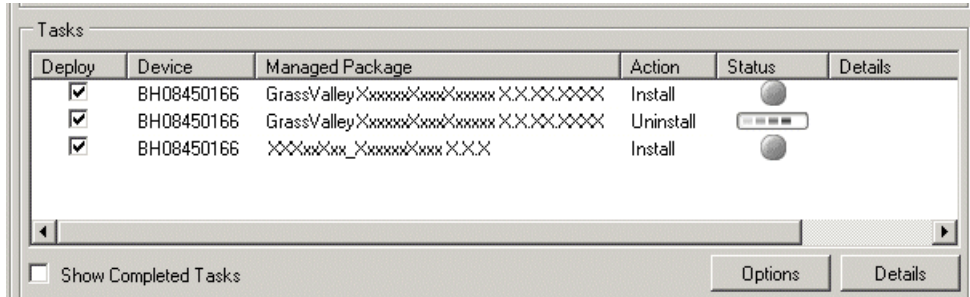

Deployment tasks run and software is uninstalled. Progress is reported and next steps are indicated in both the Status and Details columns.

- 5. When the Status or Details columns indicate next steps, proceed as follows:
	- When Details displays a **Restart required** link, click the link and when prompted "...are you sure...", click **Yes**.

The K2 client restarts.

Deployment tasks run and software is installed. Progress is reported and next steps are indicated in both the Status and Details columns.

- 6. When the Status or Details columns indicate next steps, proceed as follows:
	- When Details displays a **Restart required** link, click the link and when prompted "...are you sure...", click **Yes**.

The K2 client restarts.

7. Monitor progress as indicated by both the Status and Details column. When finished, the Status column indicates complete.

#### **Lock K2 Summit Production Clients**

This task enables the write filter on a K2 Summit Production Client or on a group of K2 Summit Production Clients.

Prerequisites for this task are as follows:

- The device or all the devices in the group are communicating correctly in SiteConfig. This is indicated by the green star icon overlay.
- The device or all the devices in the group are currently unlocked. This is indicated by the red lock icon overlay.
- 1. In the **Network Configuration | Devices** tree view or the **Software Deployment | Deployment Groups** tree view, identify the device or the group of devices that you intend to lock.
- 2. Right-click the device or the group and select **Lock**.
- A "…may require restart…" message appears.
- 3. Click **Yes** to allow SiteConfig to restart the device or devices.

The Locking Devices window opens and displays progress.

4. When the Locking Devices window reports that the lock process completed successfully, click **Close**.

The device or devices are now locked. For K2 Summit Production Clients, this also enables the write filter, which enforces the restart.

## <span id="page-25-0"></span>**Upgrade connected generic clients**

Do this task if:

• You have clients on the K2 SAN that have not yet been upgraded. This is the case if you have Aurora Edit workstations or other Aurora products that use the shared storage of the K2 SAN.

Prerequisites for this task are as follows:

• You have access to the software installation files for this release. Procure the files via the appropriate distibution method, such as download, CD-ROM, network drive, or external drive.

Upgrade all remaining client devices on the K2 SAN. Refer to the release notes or other upgrade instructions for the client product.

#### *NOTE: You must restart after installing K2 software.*

### <span id="page-25-1"></span>**Make recovery images**

After you have upgraded software as instructed in these procedures and verified that your system is working properly, you should always make a recovery image of each of your upgraded computers. Use a sequence of events similar to those you followed for upgrading software, so that as you take systems offline you manage redundancy, servers, and clients, as appropriate for your system.

## <span id="page-25-2"></span>**Deploy control point PC software**

Use SiteConfig to upgrade control point software on the K2 control point PC. In most cases, the K2 control point PC is also the SiteConfig control point PC, so you are in effect using SiteConfig to upgrade software on its own local system.

For this release of K2 software, the install task identifies the control point software in the Managed Package column as follows:

• *GrassValleyControlPoint 7.0.11.xxxx*

The software deployment process for the control point PC is similar to that used to upgrade software on other K2 devices. Use similar procedures and adjust accordingly to do the following:

- 1. Add the K2 control point software package to the deployment group that contains the control point PC.
- 2. Check software on the control point PC.
- 3. Configure and run deployment tasks to upgrade software.

# <span id="page-27-0"></span>*Managing stand-alone K2 clients with SiteConfig*

The topics in this section apply to the following K2 client products:

- K2 Summit Production Client with internal storage
- K2 Summit Production Client with direct-connect storage

Work through the topics sequentially to get SiteConfig set up to remotely configure and manage one or more K2 clients. Then you can use SiteConfig for software upgrades and other management tasks.

# <span id="page-27-1"></span>**SiteConfig and stand-alone K2 clients checklist**

Use the following sequence of tasks as a guideline to set up SiteConfig and do your initial configuration for one or more stand-alone K2 clients. This checklist outlines the recommended workflow for a new system.

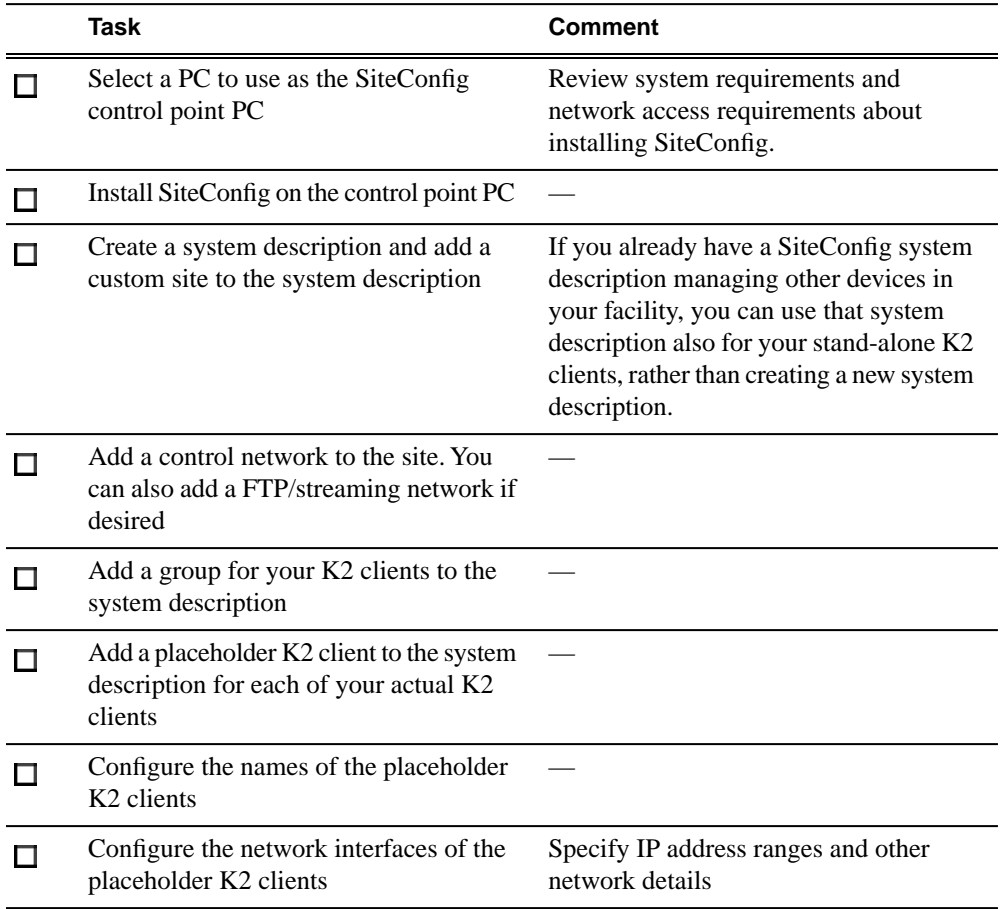

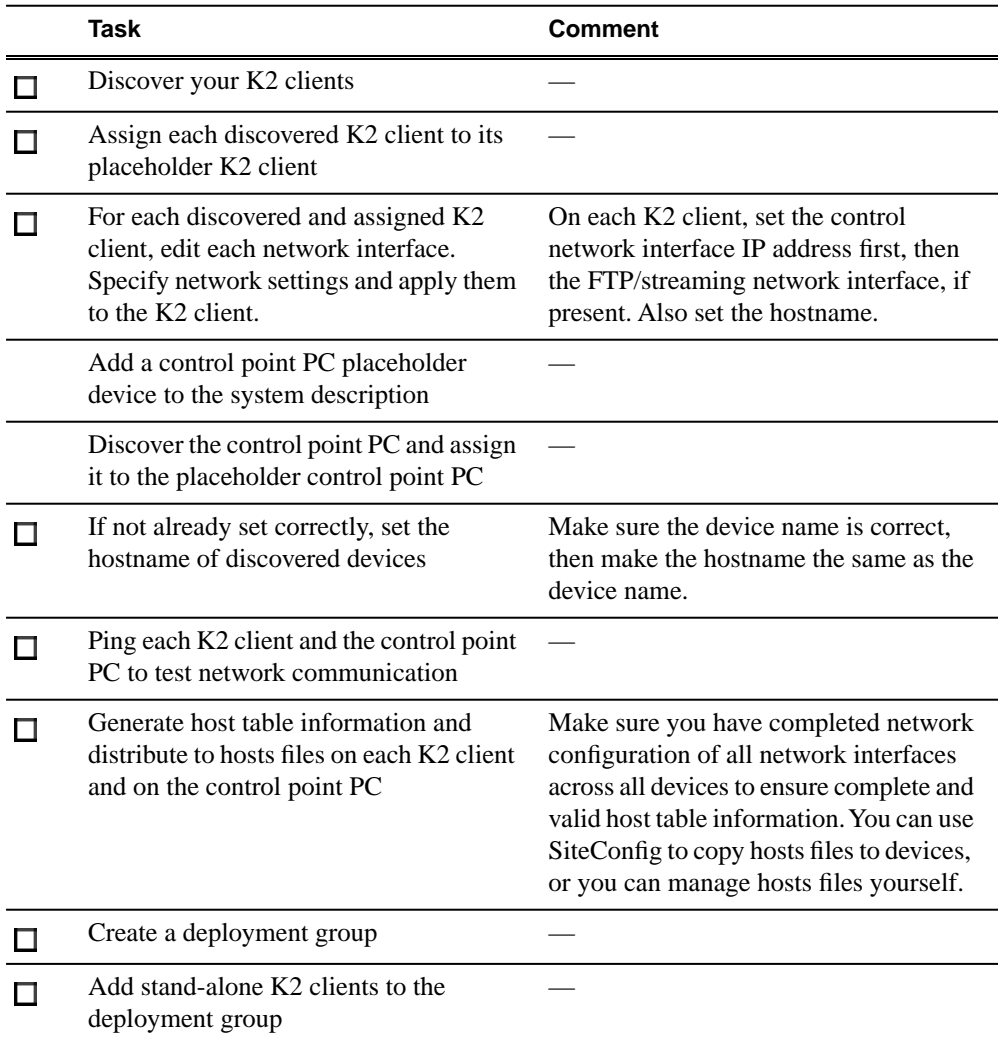

# <span id="page-28-0"></span>**System requirements for SiteConfig control point PC**

The PC on which SiteConfig is installed must meet the following requirements:

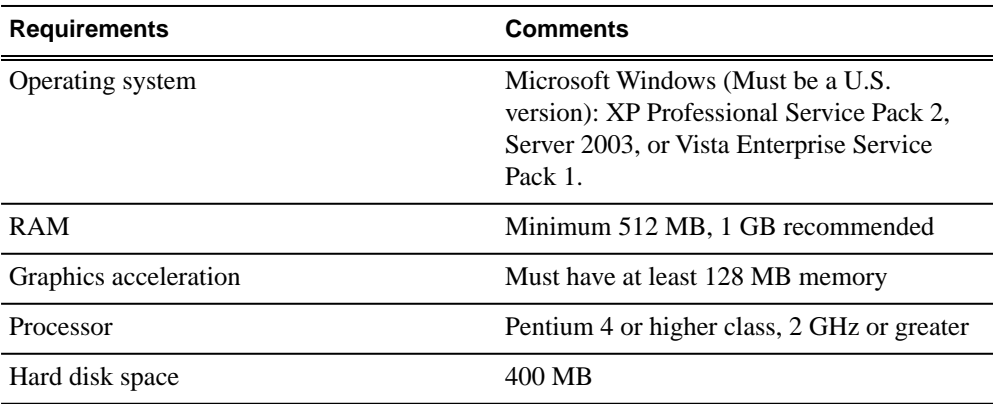

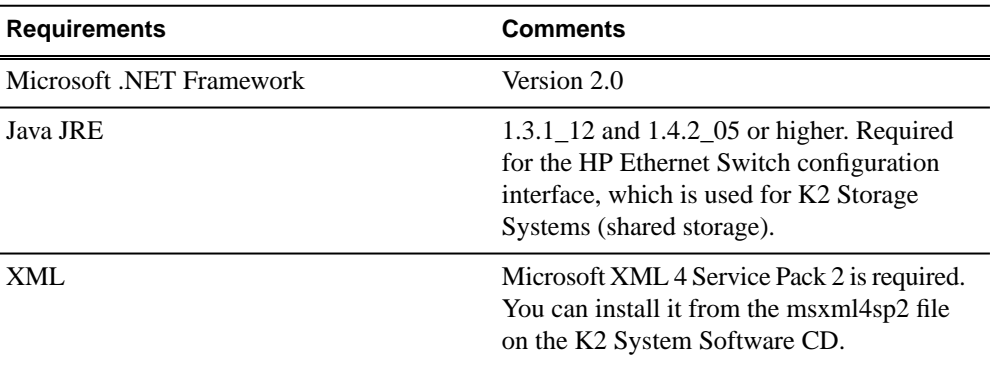

# <span id="page-29-0"></span>**About installing SiteConfig**

SiteConfig uses a protocol that involves sending Ethernet broadcast messages to discover and configure devices. To enable this protocol to work correctly, there must be unrestricted network access between the control point PC and the devices to be discovered.

This is achieved if control network interfaces are all connected to the same switch or to multiple switches interconnected with ISLs/trunks. If your site requires that other switches and/or routers be in the network path, you must make sure that no restrictions are in place that block SiteConfig protocols.

Also, do not install SiteConfig on a PC on which a drive from a managed device is mapped as an administrative share  $(C<sub>s</sub>)$ . For example, if you have a PC set up to run anti-virus software and for this purpose you have network drives set up on the PC mapped to C\$ shares on devices, then do not use that PC as the SiteConfig control point PC that manages those devices.

# <span id="page-29-1"></span>**Installing SiteConfig**

Connect a PC with the appropriate system requirements to the LAN on which all the devices to be managed are connected. Take into consideration the requirement that there be no routed paths to the devices.

- 1. Install the SiteConfig application on the PC. The SiteConfig application can be downloaded from the Grass Valley website or from the SiteConfig CD.
- 2. Open Add\Remove Programs on your Control Point PC and look for an entry called "SiteConfig Network Configuration Connect Kit".

The Connect Kit must be installed on the control point PC so that the control point PC can be discovered by SiteConfig and added to the system description as a managed device. This is necessary to ensure name resolution in SiteConfig's hosts file.

3. Proceed as follows:

- If the Connect Kit is not installed, navigate to the SiteConfig install location's Discovery Agent Setup subdirectory and double-click the *DiscoveryAgentServiceSetup.msi* file. This launches the setup program and installs the Connect Kit. Follow the setup wizard to complete installation. A restart is required after installation. Then continue with the next step in this procedure.
- If the Connect Kit is already installed, continue with the next step in this procedure.
- 4. If not alreaday configured, configure the control point PC with a valid Ethernet IP address for the LAN using Windows Network Connections.

## <span id="page-30-0"></span>**Creating a system description for stand-alone K2 clients**

#### Do not do this task if:

• You already have a SiteConfig system description managing other devices in your facility and that system description has the correct networks and connectivity for your stand-alone K2 clients. In this case, skip ahead to the task in which you add a group to the system description for your stand-alone K2 clients.

Do this task if:

- You do not yet have a system description appropriate for managing your stand-alone K2 clients.
- 1. Open SiteConfig and proceed as follows:
	- If a dialog box opens that gives you the choice of creating or importing a system description, it means SiteConfig does not have access to a system description file. Click **Create**.
	- If the SiteConfig main window opens, click **File | New**.

The Create New System Description dialog box opens.

- 2. In the Create New System Description dialog box, enter the name of the file for the system description you are creating. It is recommended that you store the system description file in the default location, rather than browsing to store the file in a different location. SiteConfig always accesses the default location.
- 3. Click **OK**.

A blank system description loads, which displays just the top-level System node in the tree view.

4. In the **Network Configuration | Devices** tree view, right-click the **System** node or a **Site** node and select **Add Site**.

The New Site Wizard opens.

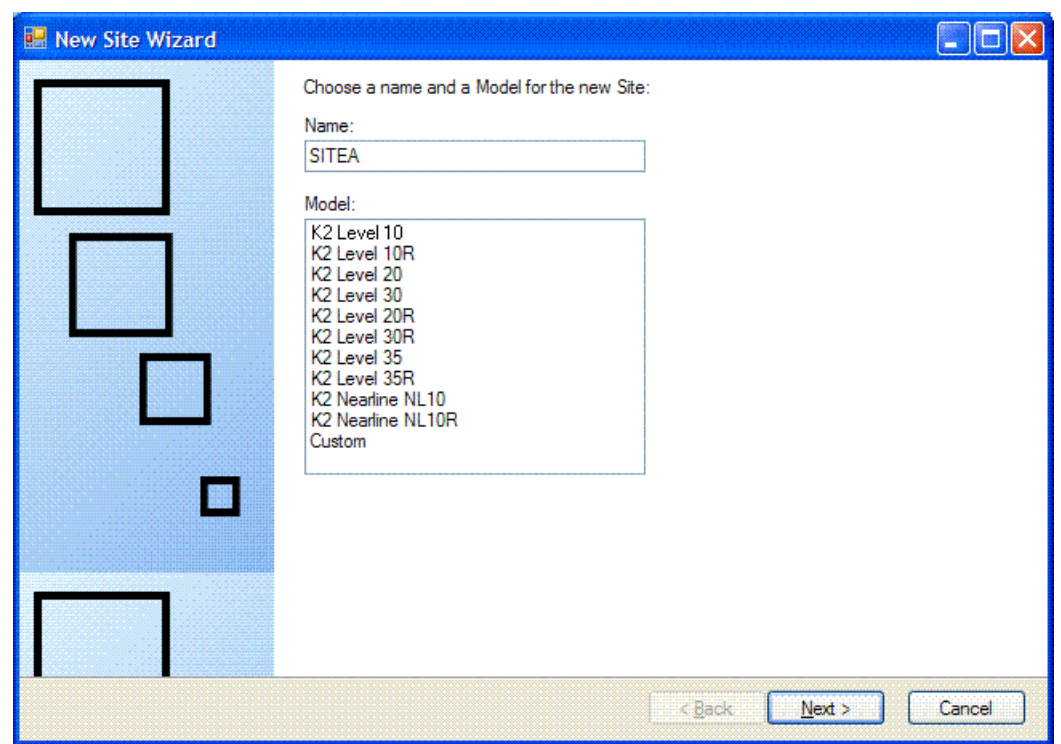

- 5. Enter a name for the site you are creating, considering the following:
	- Keep the site name short, as it becomes the root identifier that is the default prefix for device and network names.
	- Sites in the tree view are automatically sorted alphabetically.
- 6. Select **Custom** and click **Next**.
- 7. Click **Finish** to create the site.

<span id="page-31-0"></span>The site is displayed in SiteConfig in the tree view with groups and device placeholders displayed under the site node. New networks are displayed in the tree view of networks in the Networks tab.

## **Creating the control network**

- 1. In the **Network Configuration | Networks** tree view, select a System node or a Site node.
- 2. Proceed as follows:
	- To add a network under the currently selected node, in the tree view right-click the node and select **Add Network**.

The Network Settings dialog box opens.

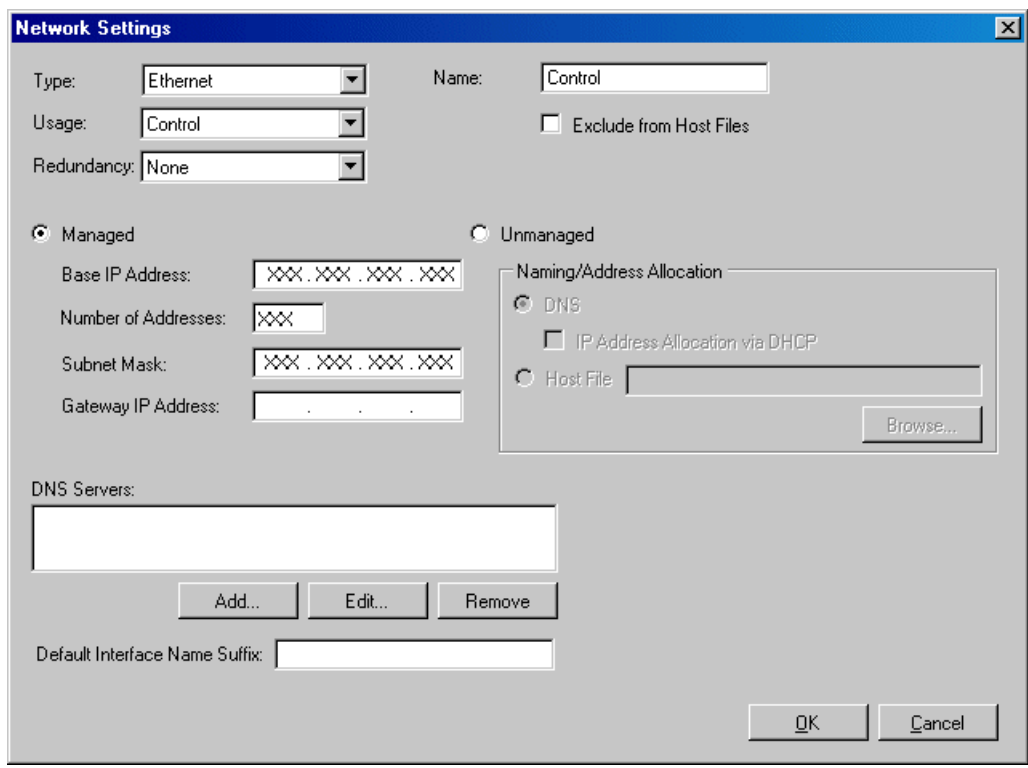

3. Configure the settings for the network as follows:

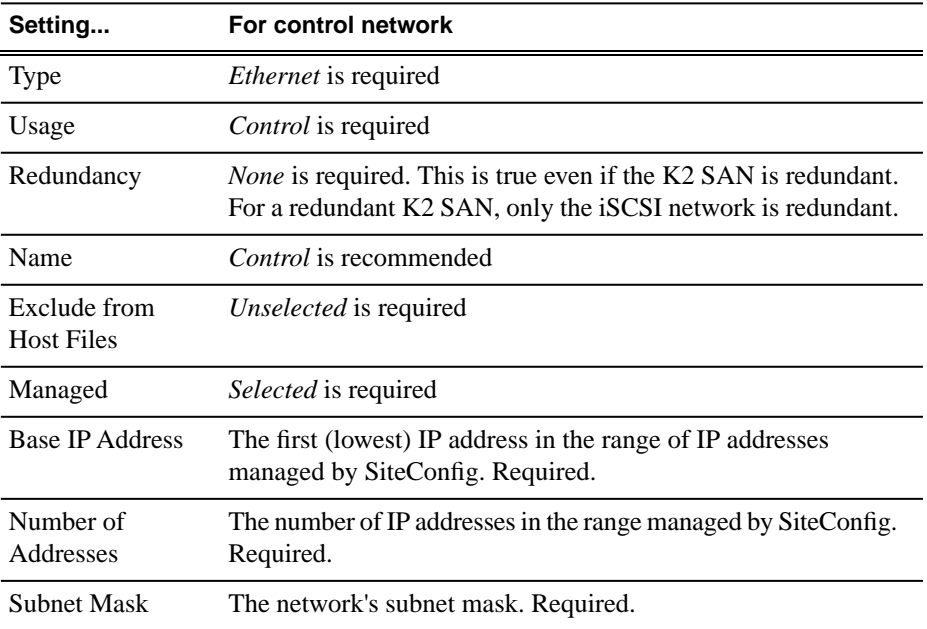

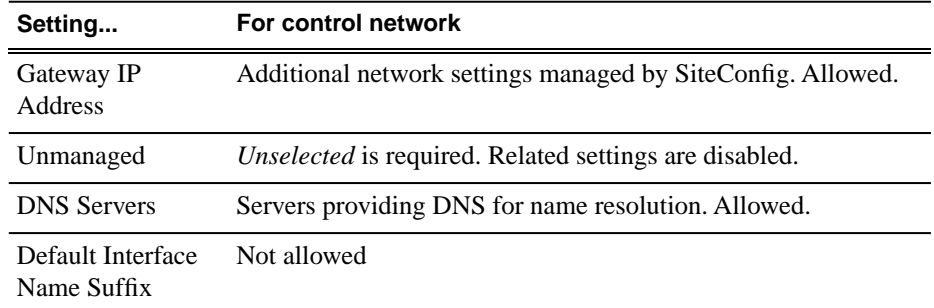

4. Click **OK** to save settings and close.

## <span id="page-33-0"></span>**Creating the FTP/streaming network (optional)**

If you transfer media to/from the stand-alone K2 client, create a FTP/streaming network.

- 1. In the **Network Configuration | Networks** tree view, select a System node or a Site node.
- 2. Proceed as follows:
	- To add a network under the currently selected node, in the tree view right-click the node and select **Add Network**.

The Network Settings dialog box opens.

3. Configure the settings for the network as follows:

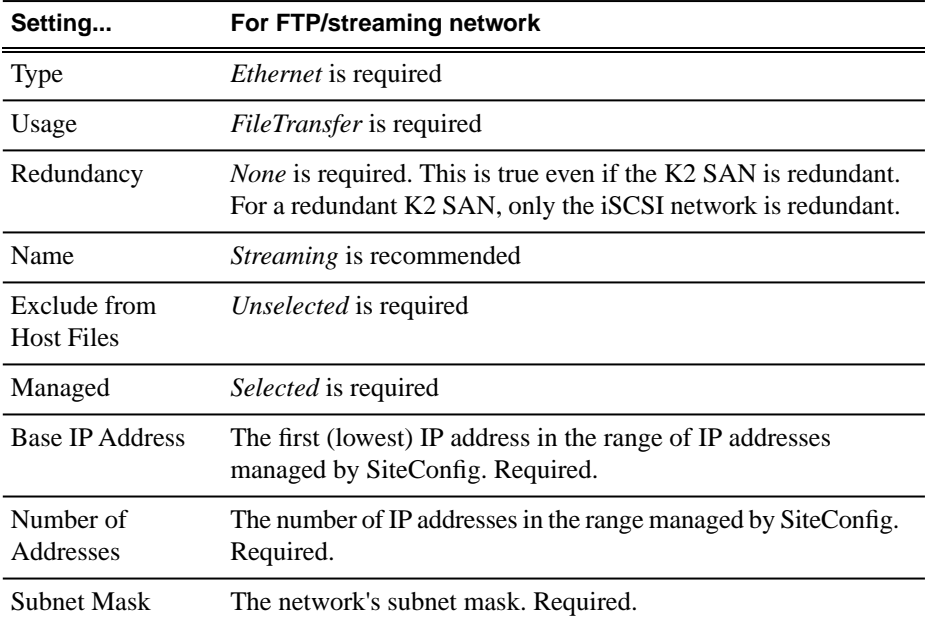

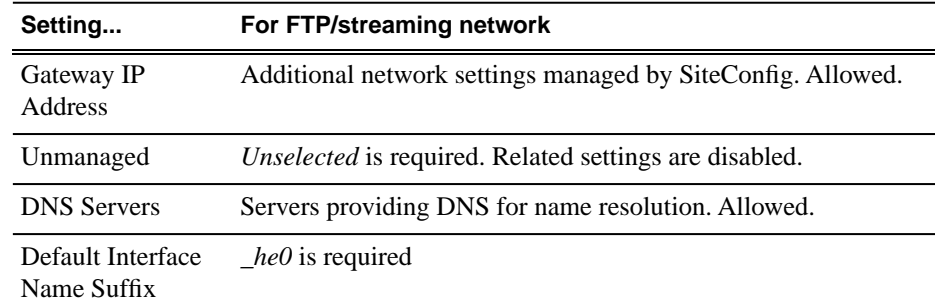

4. Click **OK** to save settings and close.

# <span id="page-34-0"></span>**Adding a group**

1. In the **Network Configuration | Networks** tree view, right-click a site node and select **Add Group**.

The group appears in the tree view.

- 2. Right-click the group and select **Rename**.
- 3. Enter the desired name for the group.

## <span id="page-34-1"></span>**Adding stand-alone K2 clients to the system description**

Prerequisites for this task are as follows:

- The system description contains a group.
- 1. In the **Network Configuration | Devices** tree view, right-click a group and select **Add Device**.

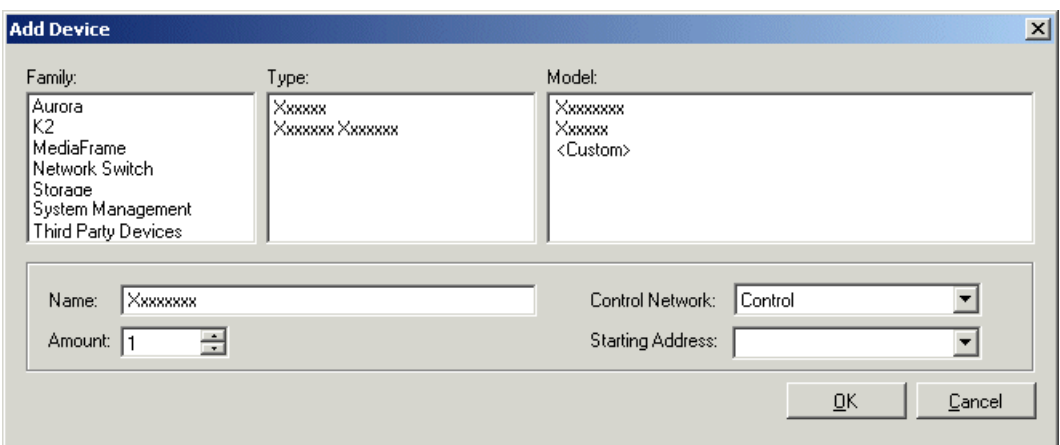

The Add Device dialog box opens.

- 2. Configure settings for the device you are adding as follows:
	- Family Select **K2**.
	- Type Select the appropriate type of K2 client as follows:
		- K2 Summit Client Standalone
	- Model Select the model with the appropriate storage as follows:
		- K2 Summit Standalone Client (Internal Storage)

OR

- K2 Summit Standalone Client (Direct Connect Storage)
- Name This is the device name, as displayed in the SiteConfig device tree view and device list view. This name can be different than the host name (network name). You can accept the default name or enter a name of your choice. Devices in the tree view are sorted alphabetically.
- Amount You can add multiple devices, as currently defined by your settings in the Add Device dialog box. An enumerator is added to the name to create a unique name for each device added.
- Control network Select the control network.
- Starting Address Select from the list of available addresses on the selected control network. If adding multiple devices, this is the starting address, with addresses assigned sequentially to each device added.
- 3. Click **OK** to save settings and close.
- 4. Repeat these steps for each of your stand-alone K2 clients.

### <span id="page-35-0"></span>**Modifying stand-alone K2 client unassigned (unmanaged) interfaces**

Prerequisites for this task are as follows:

- The system description has a stand-alone K2 client that is a placeholder device.
- The placeholder device has a one or more unmanaged network interfaces.

Use this task to modify unmanaged network interfaces on a standalone K2 client as follows:

- K2 Summit Production Client
- 1. In the **Network Configuration | Devices** tree view, select a stand-alone K2 client placeholder device.

The interfaces for that device are displayed in the interfaces list view.
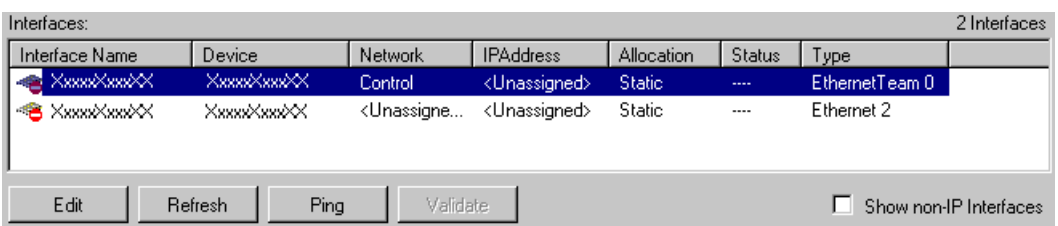

Edit the control network interface first.

2. In the interfaces list view, right-click an interface and select **Edit**.

The Unmanaged Network Interface Details dialog box opens.

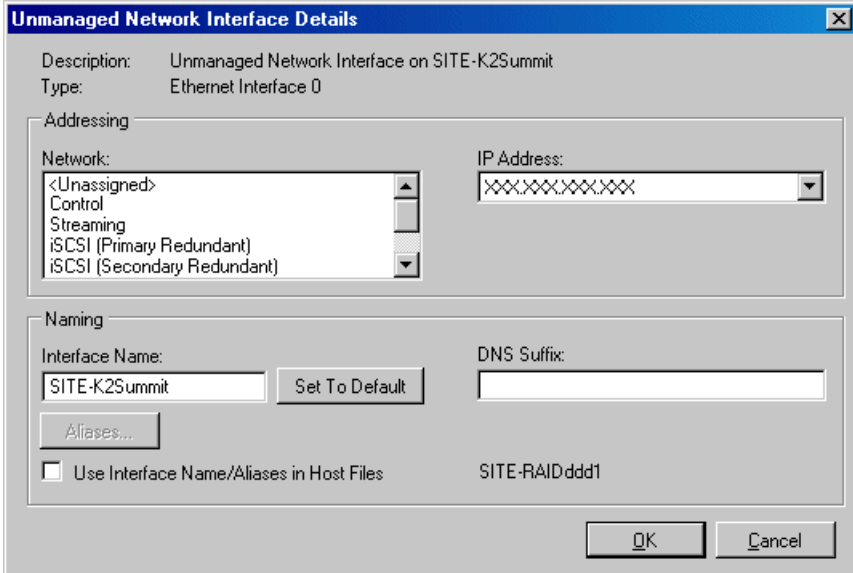

3. Configure the settings for the interface as follows:

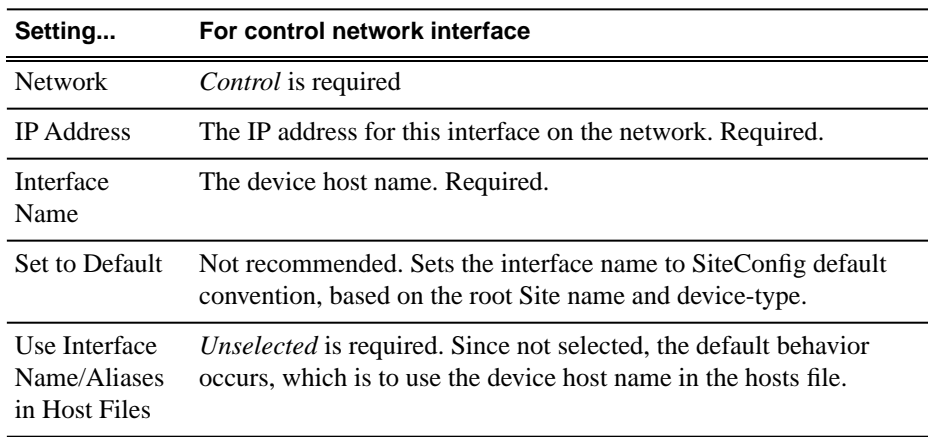

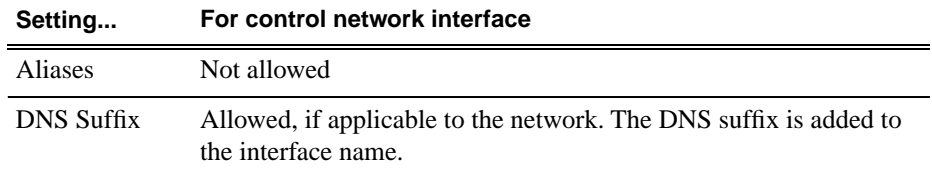

- 4. Click **OK** to save settings and close.
- 5. If you have a FTP/streaming network, repeat these steps but select the stand-alone K2 client's other network interface and configure settings as follows.

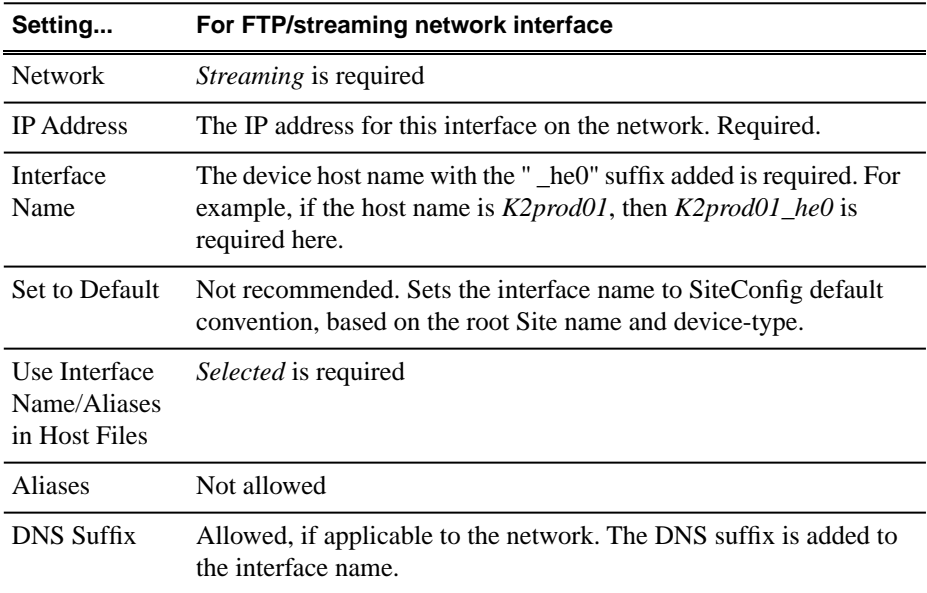

- 6. Click **OK** to save settings and close.
- 7. Repeat this procedure for each of your stand-alone K2 client placeholder devices.

### **Discovering devices with SiteConfig**

Prerequisites for this task are as follows:

- The Ethernet switch or switches that the support the control network are configured and operational. If multiple switches, ISLs are connected and trunks configured.
- The control point PC is communicating on the control network.
- There are no routers between the control point PC and the devices to be discovered.
- Devices to be discovered are Windows operating system devices, with SiteConfig support installed.
- Devices are cabled for control network connections.
- 1. Open SiteConfig on the control point PC.
- 2. In the toolbar, click the discover devices button.  $\mathcal{P}$

The Discover Devices dialog box opens.

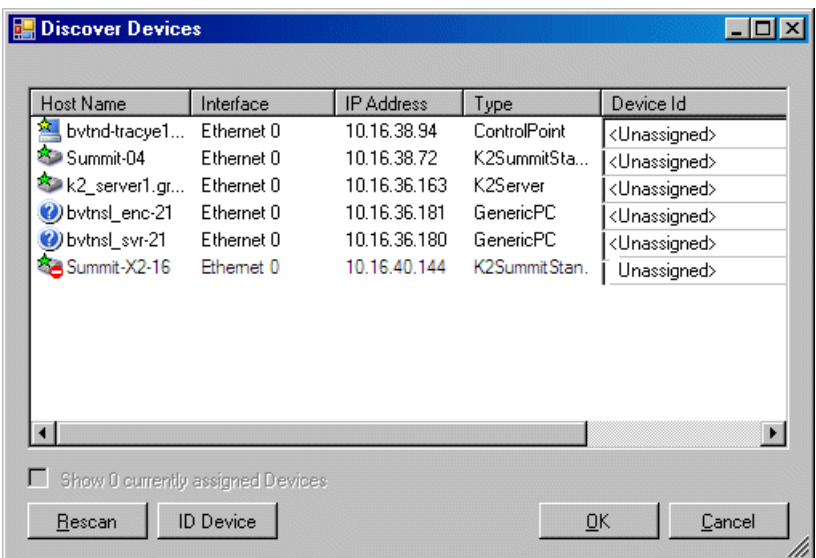

A list of discovered devices is displayed.

3. Click **Rescan** to re-run the discovery mechanism. You can do this if a device that you want to discover has its network connection restored or otherwise becomes available. Additional devices discovered are added to the list.

#### **Related Links**

*[About installing SiteCon](#page-29-0)fig* on page 30

#### **Assigning discovered devices**

Prerequisites for this task are as follows:

- Devices have been discovered by SiteConfig
- Discovered devices are not yet assigned to a device in the system description
- The system description has placeholder devices to which to assign the discovered devices.
- 1. If the Discovered Devices Dialog box is not already open, click the discover devices button  $\mathcal P$ .

The Discover Devices dialog box opens.

- 2. Identify discovered devices.
	- If a single device is discovered in multiple rows, it means the device has multiple network interfaces. Use the interface listed as "Ethernet...0" for discovery.
- If necessary, select a device in the list and click **ID Device**. This triggers an action on the device, such as flashing an LED or ejecting a CD drive, to identify the device.
- 3. To also view previously discovered devices that have already been assigned to a device in the system description, select **Show … currently assigned devices**. The currently assigned devices are added to the list. Viewing both assigned and unassigned devices in this way can be helpful to verify the match between discovered devices and placeholder devices.
- 4. In the row for each discovered device, view items on the Device Id drop-down list to determine the match with placeholder devices, as follows:
	- If SiteConfig finds a match between the device-type discovered and the device-type of one or more placeholder devices, it displays those placeholder devices in the list.
	- If SiteConfig does not find a match between the device-type discovered and the device-type of a placeholder device, no placeholder device is displayed in the list.
- 5. In the row for a discovered device, click the Device Id drop-down list and select the placeholder device that corresponds to the discovered device. If there is no corresponding placeholder device currently in the system description, you can select **Add** to create a new placeholder device and then assign the discovered device to it.
- 6. When discovered devices have been assigned, click **OK** to save settings and close.
- 7. In the **Network Configuration | Devices** tree view, select each of the devices to which you assigned a discovered device.

## **Modifying stand-alone K2 client managed network interfaces**

Prerequisites for this task are as follows:

- The physical device you are configuring has been discovered and is assigned to a device in the SiteConfig system description.
- SiteConfig has communication with the device.
- The device is defined in the system description with an appropriate network interface.

Use this task to modify managed network interfaces on stand-alone K2 client models as follows:

- K2 Summit Production Client
- 1. In the tree view select a K2 client, then in the Interfaces list view, identify interfaces as follows:
- For a stand-alone K2 Summit Production Client, the control network interface is a team. Modify the control team interface first. The control team is comprised of two individual interfaces, one for Control Connection #1 and one for Control Connection # 2. If these individual interfaces are displayed, do not modify them.
- A stand-alone K2 client's other interface is for FTP/streaming. If you have a FTP/streaming network, you can configure and use this interface if desired.
- 2. In the Interfaces list view determine the interface to configure, as follows:
	- Identify the interface with which SiteConfig is currently communicating. This should be the control network interface.
	- Verify that the interface over which SiteConfig is currently communicating is in fact the interface defined for the control network in the system description. If this is not the case, you might have the control network cable connected to the wrong interface port.
	- Configure the control network interface first before configuring any of the other interfaces.
	- After you have successfully configured the control network interface, return to this step to configure each remaining interface.
- 3. In the Interfaces list view, check the icon for the interface you are configuring.

If the icon has a red stop sign overlay, it indicates that current settings and planned settings do not match or that there is some other problem. Hover over the icon to read a tooltip with information about the problem.

#### *NOTE: For the K2 Summit Production Client, make sure that the device is unlocked in SiteConfig before proceeding. This disables the write filter.*

4. In the Interfaces list view, right-click the interface you are configuring and select **Edit**.

The Managed Network Interface Details dialog box opens.

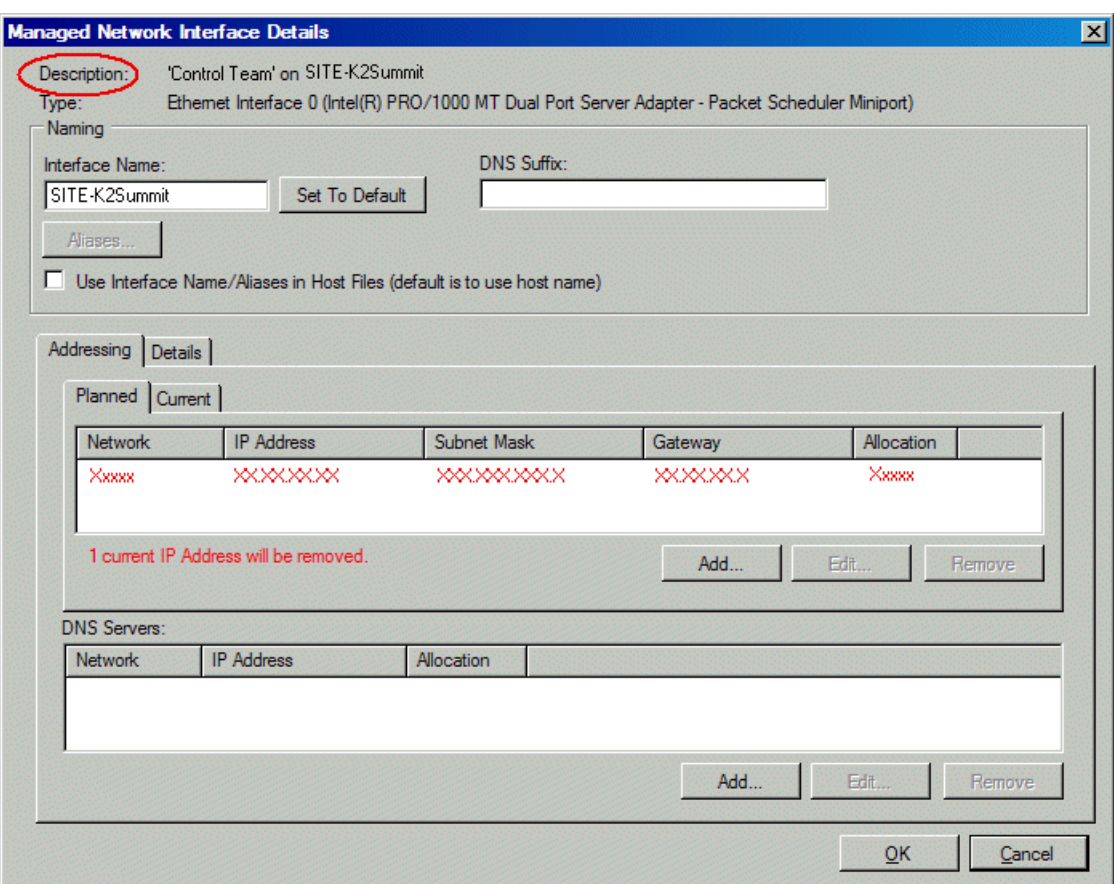

- 5. Identify the interface on the discovered device that you are configuring.
	- Identify Ethernet LAN adapters by their "Description" name. This is the Windows connection name. SiteConfig reads this name from the device and displays it at the top of this dialog box. This is the most accurate way to identify the network adapter on the discovered device that you are configuring.
	- For a K2 Summit Production Client, when you configure its first interface, make sure you are configuring the 'Control Team' interface.
- 6. Configure naming settings as follows:

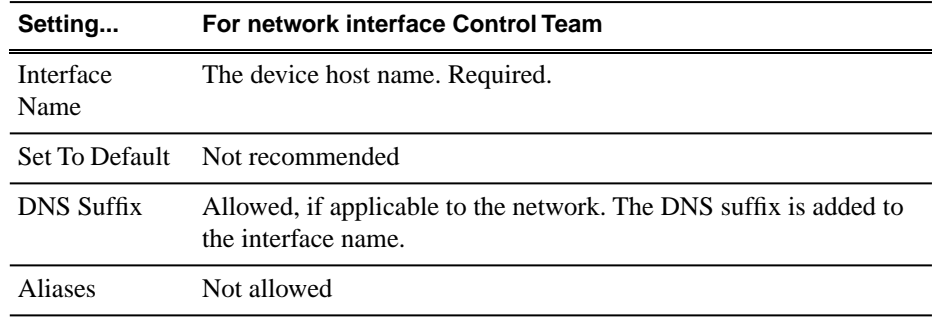

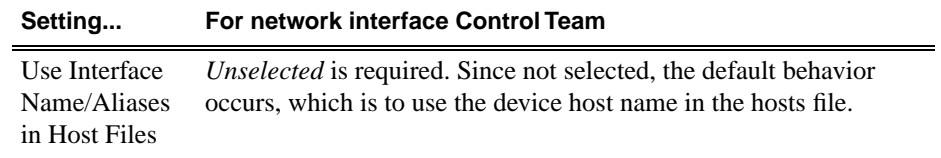

- 7. Evaluate settings on the Planned tab and change if necessary.
	- Compare settings on the Planned tab with settings on the Current tab.
	- If you want to keep the current settings as reported in the Current tab, click **Remove** to remove the planned settings.
	- Do not specify multiple IP addresses for the same interface. Do not use the Add button.
	- Refer to SiteConfig Help Topics for information about planned and current IP configuration.
- 8. To modify planned settings, do the following:
	- a) Select the network settings and click **Edit**.

The Edit IP Address dialog box opens.

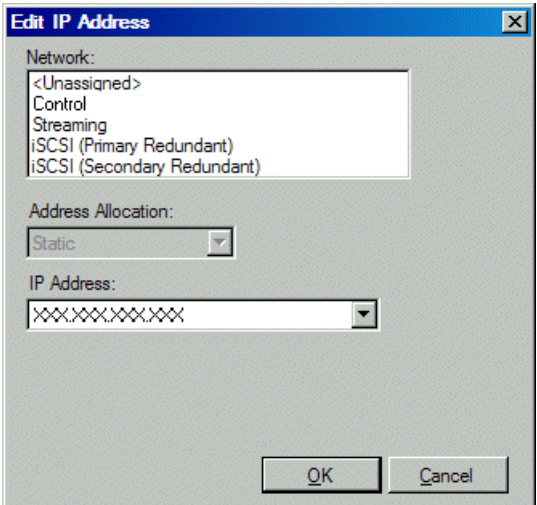

b) Edit IP address settings as follows:

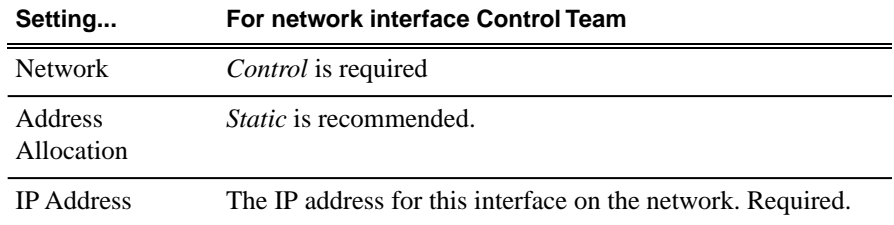

The networks listed in the Edit IP Address dialog box are those currently defined in the system description, with available settings restricted according to the network definition. If you require settings that are not available, you can close dialog boxes and go to the **Network Configuration | Networks** tab to modify network settings, then return to the Edit IP Address dialog box to continue.

9. When you have verified that the planned settings are correct, click **OK**, then **Yes** to apply settings to the device and close.

A Contacting Device message box reports progress.

10. After configuring control network settings, do the following

a) If a message informs you of a possible loss of communication, click **OK**.

This message is normal, since this is the network over which you are currently communicating.

b) In the Device list view, observe the device icon and wait until the icon displays the green star overlay before proceeding.

The icon might not display the green star overlay for several seconds as settings are reconfigured and communication is re-established.

c) In the Interface list view, right-click the interface and select **Ping**.

The Ping Host dialog box opens.

If ping status reports success, the interface is communicating on the control network.

- 11. If you have a FTP/streaming network, repeat steps but select the stand-alone K2 client's other network interface. Open the Managed Network Interface Details dialog box and configure the interface for the FTP/streaming network.
- 12. Identify the interface on the discovered device that you are configuring.
	- On any stand-alone K2 client, for the FTP/streaming network, configure Media Connection #1.
- 13. Configure naming settings as follows:

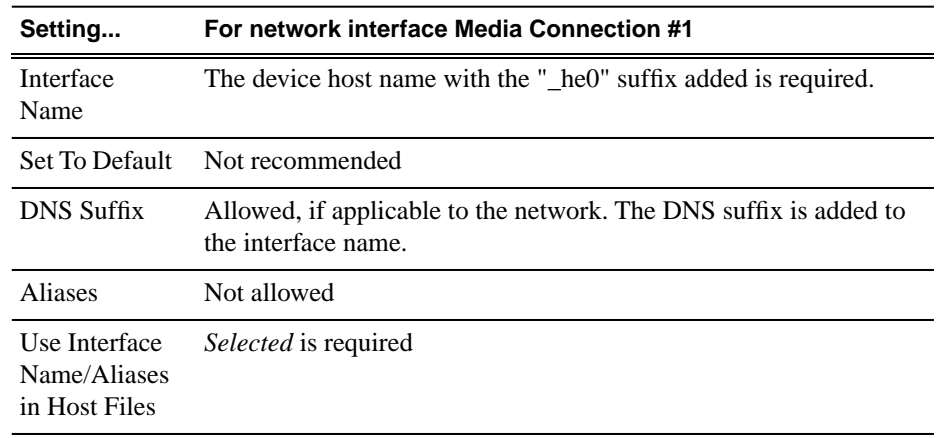

14. As in steps earlier in this procedure, reconcile planned and current settings. If you must edit the IP address, make settings as follows:

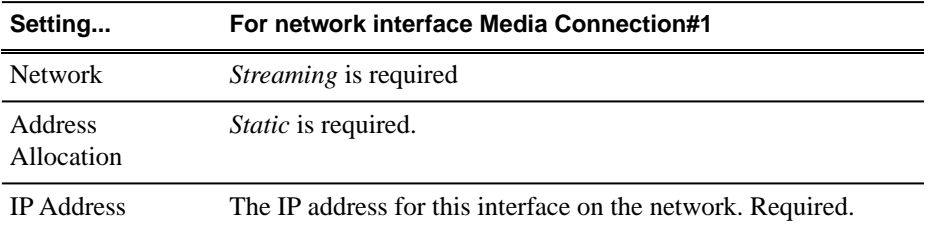

15. When you have verified that the planned settings are correct, click **OK**, then **Yes** to apply settings to the device and close.

A Contacting Device message box reports progress.

*NOTE: For the K2 Summit Production Client, when configuration is complete, make sure you lock the device in SiteConfig. This enables the write filter.*

#### **Adding a control point PC placeholder device to the system description**

Prerequisites for this task are as follows:

- The system description contains a group.
- 1. In the **Network Configuration | Devices** tree view, right-click a group and select **Add Device**.

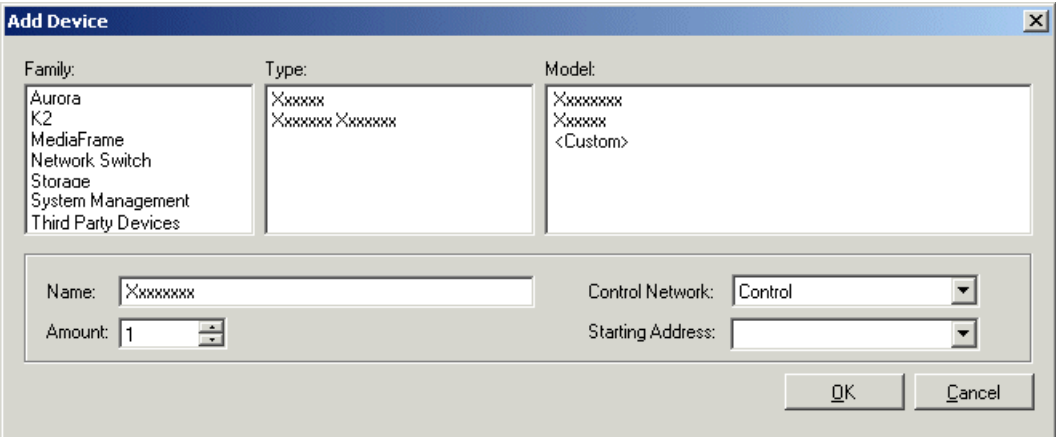

The Add Device dialog box opens.

- 2. Configure settings for the device you are adding as follows:
	- Family Select **System Management**.
- Type Select **ControlPoint PC**.
- Model Select **Control Point PC**.
- Name This is the device name, as displayed in the SiteConfig device tree view and device list view. You must configure this name to be the same as the host name on the actual control point PC.
- Amount Leave this setting at **1**. Do not attempt to configure multiple control point PC simultaneously.
- Control Network Select the control network.
- Starting Address Select the IP address that is the address currently configured on the actual control point PC.
- 3. Click **OK** to save settings and close.

Verify that IP settings for the placeholder device's control network interface are identical to those on the actual control point PC before using SiteConfig to discover the control point PC on the control network.

## **Assigning the control point PC**

Prerequisites for this task are as follows:

- The SiteConfig control point PC has the "SiteConfig Network Configuration Connect Kit" installed.
- The system description contains a control point PC placeholder device.
- The placeholder's control network interface is configured with the control network IP address that is currently on the actual control point PC.
- The device name of the control point PC placeholder is same as the host name of the actual control point PC.

In this procedure you discover the physical control point PC and assign it to the placeholder control point PC in the system description.

- 1. Open SiteConfig on the control point PC.
- 2. Discover devices and identify the control point PC discovered device.
- 3. Assign the discovered device to the control point PC placeholder.
- 4. In the **Network Configuration | Devices** tree view, select the control point PC.
- 5. In the Interfaces list view, right-click the control network interface and select **Edit**.

The Managed Network Interface Details dialog box opens.

- 6. Evaluate IP settings as follows:
	- If only Current settings are displayed (the Planned tab is not displayed), it means the planned settings you configured on the placeholder device are identical to those on the actual control point PC If this is the case, no further configuration is required.

• If both a Current tab and a Planned tab are displayed, it means the planned settings you configured on the placeholder device are not identical to those on the actual control point PC. If this is the case, do not apply planned settings. Doing so overwrites IP settings on the actual control point PC, which stops network communication. Instead, select the **Planned** tab and click **Remove**.

#### *NOTE: Do not click OK if planned settings (red text) are displayed.*

- 7. When you are sure that only Current settings are displayed and that those are the current valid settings for the control point PC, click **Apply**, then **OK** to save settings and close.
- 8. A message informs you of a possible loss of communication. This is normal, as you are overwriting control network settings, which is the network over which you are currently communicating. Click **OK** to dismiss the message.
- 9. In the Device list view, observe the control point PC icon. It does not display the green star overlay for several seconds as control network settings are reconfigured and communication is re-established. When the icon displays the green star overlay, continue with this procedure.

#### **Making the host name the same as the device name**

- 1. Verify that the current device name, as displayed in the SiteConfig tree view, is the same as your desired host name.
- 2. In the **Network Configuration | Devices | Device** list view, right-click the device and select **Edit**.

The Edit Device dialog box opens.

3. If the host name is currently different than the device name, click **Set to Device Name**.

This changes the host name to be the same as the device name.

4. Click **OK**.

### **Pinging devices from the control point PC**

You can send the ping command to one or more devices in the system description over the network to which the control point PC is connected. Typically this is the control network.

- 1. In the **Network Configuration** | **Networks** tree view, select a network, site, or system node.
- 2. In the Devices list view, select one or more devices. Use  $Ctrl + Click$  or Shift + Click to select multiple devices.
- 3. Right-click the selected device or devices and select **Ping**.

The Ping Devices dialog box opens and lists the selected device or devices.

The Ping Devices dialog box reports the progress and results of the ping command per device.

## **About hosts files and SiteConfig**

SiteConfig uses the network information in the system description to define a hosts file and allows you to view the hosts file. SiteConfig can manage this hosts file on Windows operating system devices that are in the system description and that are part of a SiteConfig managed network.

When you have successfully assigned devices and applied planned network settings to interfaces, it is an indication that host table information, as currently captured in the system description, is valid and that you are ready to have SiteConfig assemble the host table information into a hosts file. Your options for placing this host table information on devices are as follows:

- If you do not want SiteConfig to manage your host table information, you can manage it yourself. This is typically the case if your facility has an existing hosts file that contains host table information for devices that are not in the SiteConfig system description. In this case, you can have SiteConfig generate a single hosts file that contains the host table information for the devices in the system description. You can then copy the desired host table information out of the SiteConfig hosts file and copy it into your facility hosts file. You must then distribute your facility hosts file to devices using your own mechanisms.
- If you want SiteConfig to manage all information in hosts files on devices, you can have SiteConfig copy its hosts file to devices. In so doing, SiteConfig overwrites the existing hosts files on devices. Therefore, this requires that all devices that have name resolution through the hosts file be configured accordingly in the SiteConfig system description.

If you choose to have SiteConfig write hosts files to devices, the process consumes system resource and network bandwidth. Therefore you should wait until you have verified the information for all devices/interfaces in the host file, rather than updating hosts files incrementally as you discover/assign devices.

SiteConfig does not automatically deploy hosts files to managed devices as you add or remove devices. If you add or remove devices from the system description, you must re-deploy the modified hosts file to all devices.

### **Generating host tables for devices with SiteConfig**

Prerequisites for this task are as follows:

- Planned control network settings are applied to control network interfaces and devices are communicating on the control network as defined in the system description.
- Interfaces for networks that require name resolution via the hosts file, such as the FTP/streaming network, have settings applied and are communicating.
- You have viewed host names, as currently defined in the system description, and determined that they are correct.
- The control point PC is added to the system description so that it is included in the host tables generated by SiteConfig.
- 1. In the **Network Configuration | Networks** tree view, select a network, site, or system node.
- 2. Click **View Hosts file**.

A Hosts File Contents window opens that displays the contents of the hosts file as currently defined in the system description.

- 3. Verify the information in the hosts file.
- 4. Do one of the following:
	- If you are managing host table information yourself, click **Save As** and save a copy of the hosts file to a location on the control point PC. Then open the copy of the hosts file, copy the desired host table information from it, and paste it into your facility hosts file as desired. Then you can use your own process to distribute the facility hosts file to devices. Remember to distribute to the control point PC so that SiteConfig and other management applications such as K2Config can resolve network host names.
	- If SiteConfig is managing hosts files, do the following:

#### *NOTE: Writing hosts files to multiple devices consumes system resource and network bandwidth. Therefore it is recommended that you wait and do this after the system is complete and fully implemented, rather than updating hosts files incrementally as you discover/assign devices.*

a) In the **Network Configuration | Devices | Devices** list view, right-click a device to which you intend to write the hosts file and select **View Current Host File**.

A Host File Contents window opens that displays the contents of the hosts file that is currently on that actual device.

- b) Verify that there is no information that you want to retain in the device's current hosts file that is not also in the hosts file as currently defined in the system description. If you need to save the device's current hosts file, click **Save As** and save to a different location.
- c) In the **Network Configuration | Devices | Devices** list view, right-click a device or use Ctrl + Click to select multiple devices, and select **Update Host File**.

The current hosts file is overwritten with the hosts file as defined in the system description.

## **Configuring deployment groups**

Prerequisites for this procedure are as follows:

- The device is assigned in the SiteConfig system description and network connectivity is present.
- 1. In the **Software Deployment | Deployment Groups** tree view, right-click the top node and select **Add Deployment Group**.

A deployment group appears in the tree view.

- 2. Right-click the deployment group, select **Rename**, and enter a name for the deployment group.
- 3. Right-click the deployment group and select **Add Target Device**. The Add Target Device(s) wizard opens.

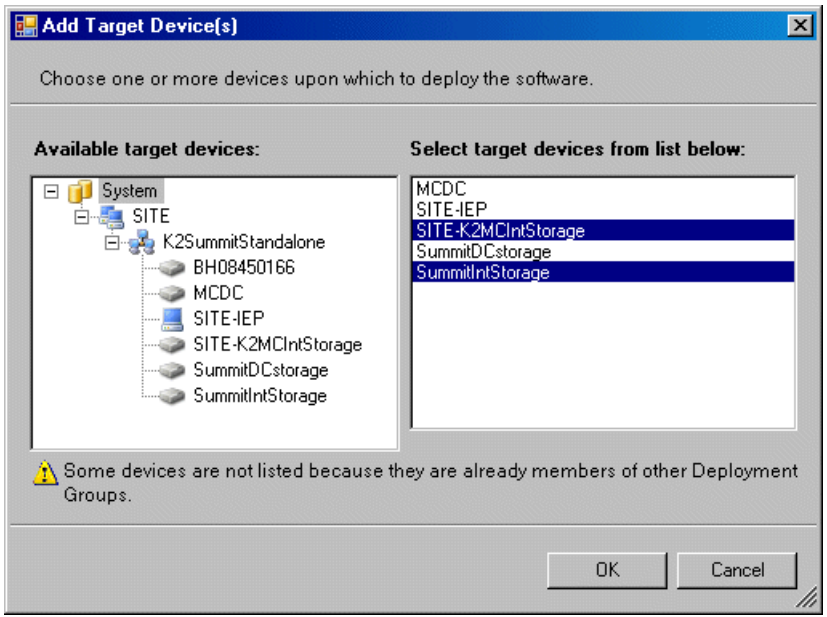

- 4. In the Available Target Devices tree view, select the node that displays the devices that you are combining as a deployment group.
- 5. In the right-hand pane, select the devices that you are combining as a deployment group.

To select multiple devices, you can drag through the devices, use  $Ctrl + Click$ , or use Shift + Click.

6. Click **OK**.

The devices appear in the Deployment Groups tree view under the deployment group. Before you perform a software deployment, it is advised that you check software on the devices that will be receiving new software. If you have already added packages

to the group, on the Devices tab you will also see deployment tasks generated for every device with roles that match the package contents.

## **About deploying software for stand-alone K2 clients**

You must control the sequence of software deployment tasks and device restarts as you upgrade software. The exact steps can vary from software version to version. Make sure you follow the documented task flow in the release notes for the version of software to which you are upgrading.

# *Upgrading stand-alone K2 clients with SiteConfig*

This section contains the tasks for using SiteConfig to upgrade stand-alone K2 clients to this release of K2 software. Work through the tasks sequentially to complete the upgrade.

*NOTE: These upgrade instructions assume that the current K2 software is at version 7.0.11 and that you are upgrading to a higher version of 7.x software. If the current K2 software is a 7.x version lower than 7.0.11 , contact Grass Valley Support before upgrading. If a K2 Media Client or any K2 device with current K2 software at a 3.x version, do not upgrade, as version 7.x is not supported on these devices.*

## <span id="page-51-0"></span>**About upgrading stand-alone K2 clients with SiteConfig**

These upgrade instructions apply to stand-alone K2 clients as follows:

- K2 Summit Production Client internal storage
- K2 Summit Production Client direct-connect storage

With these upgrade instructions, you use SiteConfig from a network connected control point PC and remotely upgrade software simultaneously on multiple K2 clients. This is the recommended process for software upgrades. If you choose to upgrade manually instead, you can go to each local K2 client and use keyboard, monitor, and mouse to upgrade software. You can find instructions for a manual upgrade without SiteConfig elsewhere in these release notes.

To upgrade software using SiteConfig, you must first have SiteConfig set up for system managment and software deployment. Refer to topics elsewhere in these release notes to manage your stand-alone K2 clients with SiteConfig. Also refer to the *SiteConfig User Manual* or *SiteConfig Help Topics*.

The following installation tasks provide information specifically for the upgrade to this version of software. Read the information in these sections carefully before attempting any upgrade to software on a stand-alone K2 client.

#### **Related Links**

*[Upgrading stand-alone K2 clients without SiteCon](#page-58-0)fig* on page 59 *[Managing stand-alone K2 clients with SiteCon](#page-27-0)fig on page 28* 

### **Make recovery images of K2 systems**

Do not do this task if:

• You previously made a recovery image at the current software version for each computer you are upgrading.

Do this task if:

• You do not have a recovery image at the current software version for one or more of the computers you are upgrading.

The recommended procedure is to make a recovery image immediately after a software upgrade. If you neglected to do this when you last upgraded software you should make the recovery image now, before upgrading to the new version.

Refer to the K2 product's *Service Manual* for recovery image procedures.

## **Prepare for K2 client upgrade**

Before upgrading K2 clients, do the following:

- Procure the software installation files for this release via the appropriate distibution method, such as download, CD-ROM, network drive, or external drive.
- Start up the K2 clients you are upgrading, if they are not already started.
- For K2 Summit Production Client, if you have not already done so, disable (unlock) the write filter.
- Stop all media access on K2 clients.
- Shut down all applications on K2 clients.

## **Prepare SiteConfig for software deployment to stand-alone K2 clients**

Do the following to prepare SiteConfig for the software upgrade.

- 1. Make the following files accessible to the SiteConfig control point PC:
	- K2 Summit Client Standalone software installation (*\*.cab*) file.
- 2. If a newer version of SiteConfig is available for upgrade, do the following:
	- a) From Windows Add/Remove programs, uninstall the current version of SiteConfig from the control point PC.
	- b) Install the new version of SiteConfig on the control point PC.
- 3. If not already present in the SiteConfig system description, configure deployment groups as follows:
	- A deployment group that contains your stand-alone K2 clients
	- A deployment group that contains your control point PC

## **Check all currently installed software on stand-alone K2 clients**

Prerequisites for this task are as follows:

- The device is assigned in the SiteConfig system description and network connectivity is present.
- SiteConfig is able to log in to the device using the username/password credentials assigned to the device.
- The SiteConfig control point PC does not have a network drive mapped to an adminstrative share (C\$) on a device on which you are checking software.

Do the following steps on the stand-alone K2 clients that you are upgrading.

1. In the **Software Deployment | Deployment Groups** tree view, right-click the top-most node for the group or any individual device and select **Check Software**.

The Check Software dialog box appears. SiteConfig searches for software on the selected device or devices and gathers information. Progress is reported.

2. When the check is complete for the selected device or devices, close the Check Software dialog box.

An updated list of all currently installed software is displayed in the **Software Deployment | Devices | Installed Software** list view. If software is a SiteConfig managed software package, information is displayed in the Managed Package and Deployment Group columns.

#### **Related Links**

*[About installing SiteCon](#page-29-0)fig* on page 30

## **Add a software package to a deployment group for stand-alone K2 clients**

Prerequisites for this task are as follows:

- You can access the software package file from the SiteConfig control point PC.
- The stand-alone K2 clients to which you are deploying software are in a deployment group.

Use the following procedure to add the K2 client software package to the deployment group that contains your stand-alone K2 clients. For this release of K2 software, identify the software installation file as *GrassValleyK2SummitStandalone\_ 7.0.11 .xxxx.cab*.

- 1. In the **Software Deployment | Deployment Groups** tree view, select a deployment group.
- 2. Click the **Add** button.

The Add Package(s) dialog box opens.

3. Do one of the following to select the software package:

- Select from the list of packages then click **OK**.
- Click **Browse**, browse to and select the package, then click **Open**.
- 4. If one or more EULAs are displayed, accept them to proceed. If you do not accept a EULA, the associated software is not assigned to the deployment group.

SiteConfig adds the package to the deployment group.

The package appears in the Managed Packages list for the selected deployment group. SiteConfig creates new software deployment tasks for the package and displays them in the Tasks list view.

#### **Unlock K2 Summit Production Clients**

This task disables the write filter on a K2 Summit Production Client or on a group of K2 Summit Production Clients.

Prerequisites for this task are as follows:

- The device or all the devices in the group are communicating correctly in SiteConfig. This is indicated by the green star icon overlay.
- The device or all the devices in the group are currently locked. This is indicated by the gray lock icon overlay.
- 1. If you have not already done so, stop all media access on the K2 clients. This includes record, play, and transfer operations.
- 2. In either the **Network Configuration | Devices** tree view or the **Software Deployment | Deployment Groups** tree view, identify the device or the group of devices that you intend to unlock.
- 3. Right-click the device or the group and select **Unlock**. A "…may require restart…" message appears.
- 4. Click **Yes** to allow SiteConfig to restart the device or devices.

The Set Administrative Credentials dialog box opens.

5. Enter a username and password with administrator level privileges on the device or devices and click **OK**.

The Unlocking Devices window opens and displays progress.

6. When the Unlocking Devices window reports that the unlock process completed successfully, click **Close**.

The device or devices are now unlocked. For K2 Summit Production Clients, this also disables the write filter, which enforces the restart.

### **Upgrade software on stand-alone K2 clients**

Prerequisites for this task are as follows:

- The devices that you are upgrading are in a deployment group.
- For the software you are upgrading, you have added a newer version of that managed software package to the deployment group.
- You have recently done the SiteConfig "Check Software" operation on the devices you are upgrading.
- For the K2 Summit Production Client, the write filter is disabled (unlocked).

When you upgrade software, SiteConfig enforces an uninstall of the current version of software before installing the upgrade version. SiteConfig can do the uninstall/install in a single deployment session. SiteConfig provides uninstall deployment tasks and install deployment tasks to indicate the taskflow.

The Software Deployment Tasks list provides tasks and identifies software. For upgrading stand-alone K2 clients to this release, deploy the following tasks:

- GrassValleyK2SummitStandalone 7.0.11.xxxx | Uninstall
- GrassValleyK2SummitStandalone 7.0.11.xxxx | Install
- WFRegMon\_SummitStandalone x.x.x | Install (there is no uninstall task for this software).
- 1. In the **Software Deployment | Deployment Groups** tree view, select the device or the group of devices for which you are upgrading software.

The corresponding software deployment tasks are displayed in the Tasks list view.

- 2. For the software you are uninstalling, select the **Deploy** check box in the row for the uninstall task.
- 3. For the software you are installing, select the **Deploy** check box in the row for the install task.

#### *NOTE: If there are dependencies, SiteConfig can enforce that some tasks be deployed together.*

4. Click the **Start Deployment** button.

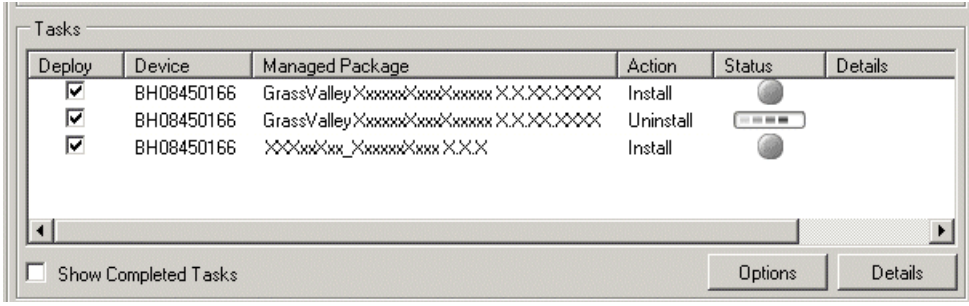

Deployment tasks run and software is uninstalled. Progress is reported and next steps are indicated in both the Status and Details columns.

5. When the Status or Details columns indicate next steps, proceed as follows:

• When Details displays a **Restart required** link, click the link and when prompted "...are you sure...", click **Yes**.

The K2 client restarts.

Deployment tasks run and software is installed. Progress is reported and next steps are indicated in both the Status and Details columns.

- 6. When the Status or Details columns indicate next steps, proceed as follows:
	- When Details displays a **Restart required** link, click the link and when prompted "...are you sure...", click **Yes**.

The K2 client restarts.

7. Monitor progress as indicated by both the Status and Details column. When finished, the Status column indicates complete.

### **Lock K2 Summit Production Clients**

This task enables the write filter on a K2 Summit Production Client or on a group of K2 Summit Production Clients.

Prerequisites for this task are as follows:

- The device or all the devices in the group are communicating correctly in SiteConfig. This is indicated by the green star icon overlay.
- The device or all the devices in the group are currently unlocked. This is indicated by the red lock icon overlay.
- 1. In the **Network Configuration | Devices** tree view or the **Software Deployment | Deployment Groups** tree view, identify the device or the group of devices that you intend to lock.
- 2. Right-click the device or the group and select **Lock**.
	- A "…may require restart…" message appears.
- 3. Click **Yes** to allow SiteConfig to restart the device or devices.

The Locking Devices window opens and displays progress.

4. When the Locking Devices window reports that the lock process completed successfully, click **Close**.

The device or devices are now locked. For K2 Summit Production Clients, this also enables the write filter, which enforces the restart.

#### **Make recovery images**

After you have upgraded software as instructed in these procedures and verified that your system is working properly, you should always make a recovery image of each of your upgraded computers. Use a sequence of events similar to those you followed for upgrading software, so that as you take systems offline you manage redundancy, servers, and clients, as appropriate for your system.

#### **Deploy control point PC software**

Use SiteConfig to upgrade control point software on the K2 control point PC. In most cases, the K2 control point PC is also the SiteConfig control point PC, so you are in effect using SiteConfig to upgrade software on its own local system.

For this release of K2 software, the install task identifies the control point software in the Managed Package column as follows:

• *GrassValleyControlPoint 7.0.11.xxxx*

The software deployment process for the control point PC is similar to that used to upgrade software on other K2 devices. Use similar procedures and adjust accordingly to do the following:

- 1. Add the K2 control point software package to the deployment group that contains the control point PC.
- 2. Check software on the control point PC.
- 3. Configure and run deployment tasks to upgrade software.

## <span id="page-58-0"></span>*Upgrading stand-alone K2 clients without SiteConfig*

This section contains the tasks for upgrading stand-alone K2 clients to this release of K2 software. With these instructions you go to each local K2 client and upgrade software using locally connected keyboard, monitor, and mouse. Work through the tasks sequentially to complete the upgrade.

*NOTE: These upgrade instructions assume that the current K2 software is at version 7.0.11 and that you are upgrading to a higher version of 7.x software. If the current K2 software is a 7.x version lower than 7.0.11 , contact Grass Valley Support before upgrading. If a K2 Media Client or any K2 device with current K2 software at a 3.x version, do not upgrade, as version 7.x is not supported on these devices.*

#### **Related Links**

*[About upgrading stand-alone K2 clients with SiteCon](#page-51-0)fig* on page 52

#### **Make recovery images of K2 systems**

Do not do this task if:

• You previously made a recovery image at the current software version for each computer you are upgrading.

Do this task if:

• You do not have a recovery image at the current software version for one or more of the computers you are upgrading.

The recommended procedure is to make a recovery image immediately after a software upgrade. If you neglected to do this when you last upgraded software you should make the recovery image now, before upgrading to the new version.

Refer to the K2 product's *Service Manual* for recovery image procedures.

### **Prepare for K2 client upgrade**

Before upgrading K2 clients, do the following:

- Procure the software installation files for this release via the appropriate distibution method, such as download, CD-ROM, network drive, or external drive.
- Start up the K2 clients you are upgrading, if they are not already started.
- For K2 Summit Production Client, if you have not already done so, disable (unlock) the write filter.
- Stop all media access on K2 clients.
- Shut down all applications on K2 clients.

## **Disable write filter**

Prerequisite:

- K2 software must be installed on the K2 Summit Production Client
- 1. If you have not already done so, log on to the K2 Summit Production Client with Windows administrator privileges.
- 2. From the Windows desktop, click **Start | All Programs | Grass Valley | Write Filter Utility**.

FBWF Manager opens.

- 3. Under Filter Settings, set Filter to **Disable**.
- 4. Click **OK**.
- 5. When prompted, restart the K2 Summit Production Client.

## **Uninstall K2 software from K2 Client**

- 1. Open the Windows **Add/Remove Programs** control panel.
- 2. Select **GrassValleyK2Client**. and click **Remove**.
- 3. When prompted "Are you sure...?", click **Yes**.
	- If the write filter was enabled when you started the uninstall process, a message appears informing you that the uninstall program has disabled the write filter and that you must restart and run the uninstall program again. Click **OK** to restart, then repeat previous steps and uninstall software before continuing with the next step in this procedure.
	- If the write filter was disabled when you started the uninstall process, no message appears. The software uninstalls. Proceed with the next step in this procedure.
- 4. When prompted to restart, do not restart. While a restart is required before installing K2 Client software, you can delay
- 5. Disable the write filter.

Disabling the write filter at this point keeps it disabled after the required restart. This is helpful because it must be disabled in order to install K2 Client software, which you will be doing after the restart.

6. Manage the required restart as follows:

the restart until after other tasks are complete.

• Restart now. This is appropriate when the next task is installing K2 client software.

### **Install K2 software**

Prerequisites for this task are as follows:

- If you uninstalled the previous version of K2 software, you must restart the K2 client at least once before installing the new version of K2 software.
- 1. Log in with a local administrator account. This is required to support K2 System Software licensing.

#### *NOTE: When installing K2 system software, you must be logged in with a local administrator account. Do not install software using a domain account.*

- 2. Access the installation files.
- 3. Locate and open the following file:

*K2SummitClient.exe*

- If the write filter was enabled when you started the install process, a message appears informing you that the install program has disabled the write filter and that you must restart. Click **OK** to restart, then repeat previous steps to run the install program again before continuing with the next step in this procedure.
- If the write filter was disabled when you started the install process, no message appears. The install wizard opens. Proceed with the next step in this procedure.
- 4. Follow the install wizard onscreen instructions, and work through each page.

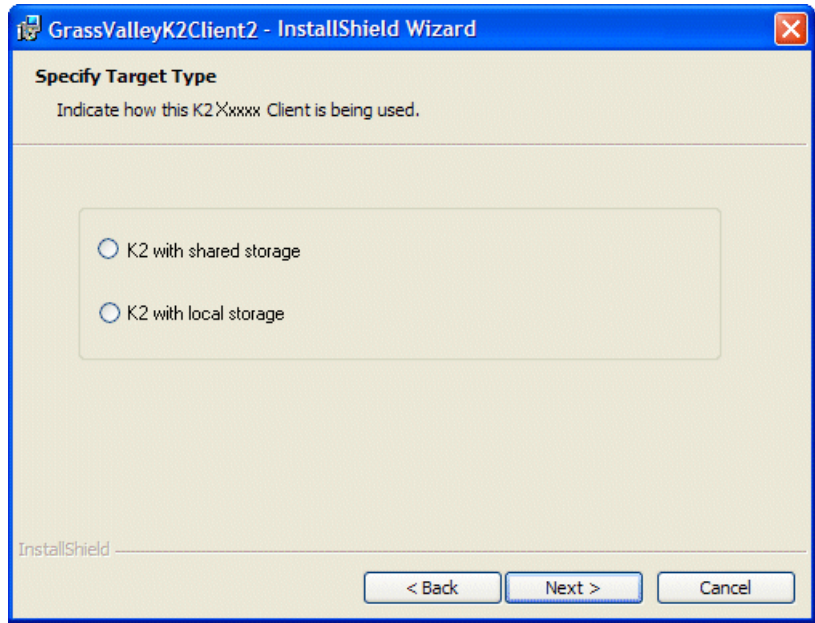

5. When you arrive at the Specify Target Type page, select the option as follows:

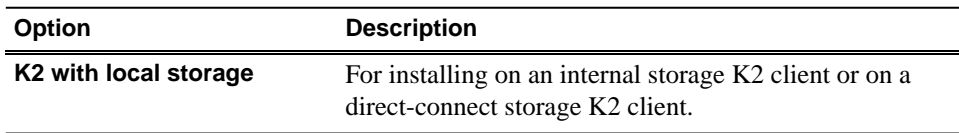

- 6. Depending on the state of the system when upgrading, you might see one or more of the following screens or messages as you work through the installation wizard. Proceed as instructed, and then continue with this procedure:
	- a) If one or more messages appear referring to "…has not passed Windows logo testing…", you can safely continue. This is a normal part of the upgrade.

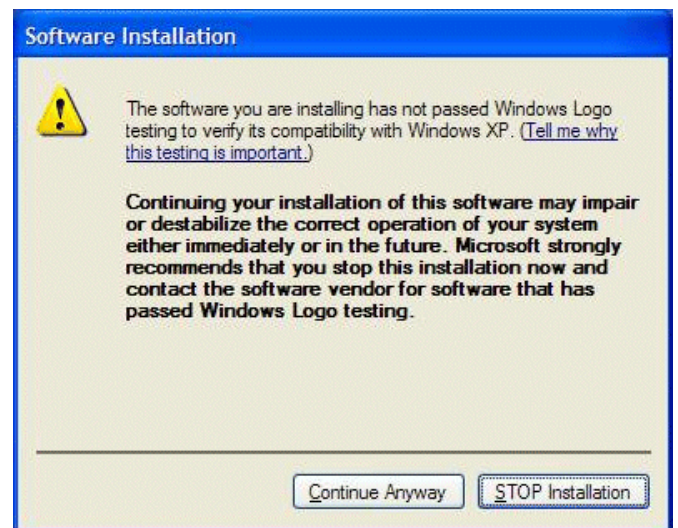

Click **Yes** or Continue… to allow the installation to progress.

b) If installation progress stops after about a minute and does not proceed, look in the Windows taskbar for a Hardware Update Wizard window that has opened.

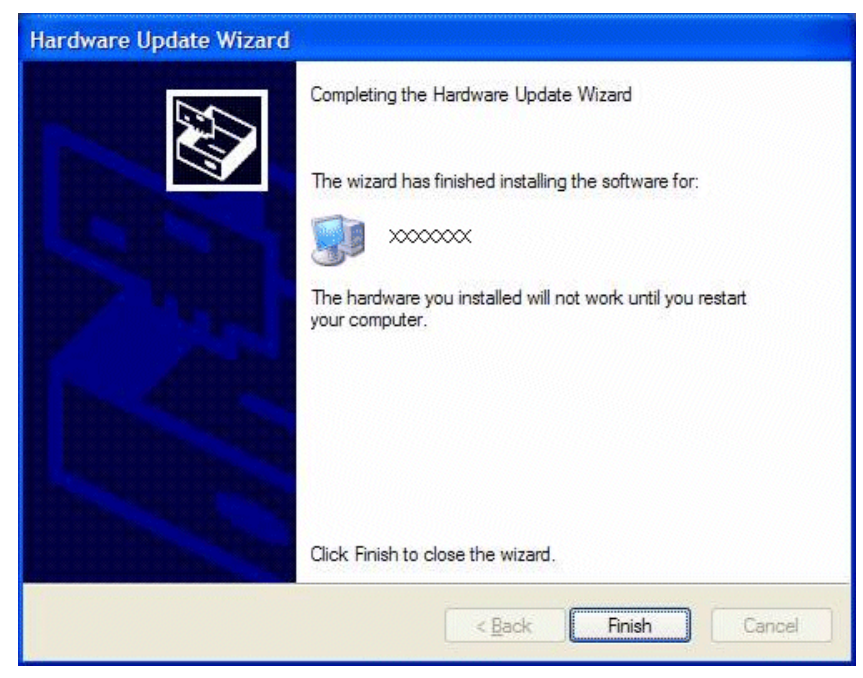

Click **Finish** on the Hardware Update Wizard to continue installation. If multiple Hardware Update Wizards open, finish them similarly.

- 7. Click **Next** and **Finish** to complete the installation.
- 8. When prompted to restart, proceed as follows:
	- Restart now.

### **Verify upgraded software**

When the K2 client starts up, you can verify that the correct versions of software are installed as follows:

- 1. Log on to AppCenter.
- 2. In AppCenter click **Help | About**.

The About dialog box opens.

3. Identify versions as follows

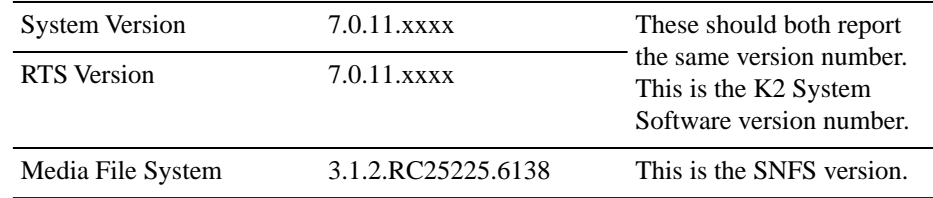

## **Upgrade remaining K2 clients**

For stand-alone storage K2 clients, repeat the previous steps to upgrade your remaining stand-alone storage K2 clients.

For the K2 Summit Production Client, after you are done with the upgrade process, enable the write filter.

## **Enable write filter**

Prerequisite:

- K2 software must be installed on the K2 Summit Production Client
- 1. If you have not already done so, log on to the K2 Summit Production Client with Windows administrator priviledges.
- 2. From the Windows desktop, click **Start | All Programs | Grass Valley | Write Filter Utility**.

FBWF Manager opens.

- 3. Under Filter Settings, set Filter to **Enable**.
- 4. Under Protected Volumes, set C: to **Protected**.
- 5. Click **OK**.
- 6. When prompted, restart the K2 Summit Production Client.

### **Make recovery images**

After you have upgraded software as instructed in these procedures and verified that your system is working properly, you should always make a recovery image of each of your upgraded computers. Use a sequence of events similar to those you followed for upgrading software, so that as you take systems offline you manage redundancy, servers, and clients, as appropriate for your system.

# *Licensing K2 products*

The following sections contain instructions for managing K2 product licenses.

## **About K2 software licensing**

K2 system software version 7.0.11 requires a license from Grass Valley. Licensing is enforced at the K2 Summit Production Client, so every K2 client running version 7.0.11 must have a valid license in place. No license is required on the K2 Media Server or on the control point PC.

K2 clients shipping new from the factory have version 7.0.11 pre-installed with a permanent license in place, so no licensing tasks are required unless you want to add optional features such as AppCenter Pro.

Licenses are requested through the License Wizard and managed through the SabreTooth License Manager, which is installed with your Grass Valley software. The License Wizard and SabreTooth License Manager must be located on the Grass Valley product.

License information is stored in text files that you can manage just like any other file on your system. Licenses are unique to the system for which they are requested and cannot be used on any other machine. You should back up the license text files to a separate drive or as part of a recovery image.

Licenses are based on your system's unique identifier, which is partially derived from your system's Media Access Control (MAC) address. If you change your system's MAC address by performing operations such as changing the System Processor card, you must obtain a new license based on the new MAC address.

#### **After temporary licenses expire**

After the temporary license expires, if you have not yet obtained a permanent license, the following occurs:

- The K2 system software temporary license will expire. You will not be able to start AppCenter once the license has expired. If running, AppCenter will not stop working, and any remote control protocols will continue to function. However, you will not be able to make any changes in AppCenter, such as altering the configuration.
- The AppCenter Pro temporary license will expire and the AppCenter Pro features will stop functioning.

## **Requesting a license**

Software licenses are unique to the system for which they are purchased. They cannot be used on any other system. This requires that you provide a generated unique ID for the desired system to Grass Valley, which is then used to create your unique license.

1. Log on to the device that you want to license.

You must log in as a Windows administrator with a local account, not a domain account.

2. Open the License Request Wizard.

The License Request Wizard displays.

3. Read the on-screen instructions, then click **Next**.

The Customer dialog box displays.

4. Enter the information requested on this page then click **Next**. You must provide a valid email address to receive your license file.

The Sales Number dialog box displays.

5. Enter the Sales Order Number in the field then click **Next**. The Sales Order Number can be found on the Software License sheet that you received with your K2 client.

The Summary dialog box displays.

6. Review the License Request information and click **Finish**.

A License Request text file, *License\_Request\_<SalesNumber>.txt*, is generated and saved to the Windows Desktop.

*NOTE: If you are requesting licenses for more than one application, be sure to modify the name of the first License Request text file before saving it to your desktop. (In Notepad, use the Save As command.) Otherwise, the second License Request text file will overwrite it.*

- 7. Do one of the following:
	- Attach this text file to an email.
	- Paste the text directly into an email message.

You might want to keep a copy of the message for your records.

8. Send the email to K2License@thomson.net.

An email will be sent from Grass Valley to the return email address you specified; your SabreTooth software license will be provided as a text file.

9. Save this email in case you ever need to re-image this machine.

Next add the license to the SabreTooth License Manager.

#### **If you encounter difficulties when requesting a license**

If you encounter difficulties running the License wizard, try this alternate method:

- 1. Generate a unique ID of the K2 client where you will install software, as follows:
	- a) Click on the License Manager icon on the Windows Desktop.

The SabreTooth License Manager opens.

- b) Choose **File | Generate Unique Id** the License Manager.
- c) Click **Copy to clipboard** to copy the generated ID, and **OK** to exit.
- 2. Send an email to K2License@thomson.net and include the following information:
	- Customer Name
	- Customer Email
	- Sales Order Number (this is sent with your purchase of Grass Valley software).
	- Unique ID of the K2 client where you will install software.

The SabreTooth license number will be emailed to the email address you specified.

#### **Adding a license**

Your software license, *Licenses* <salesNumber>.txt, is provided as a text file. Use the License Manager to add this file to your system and enable the desired feature.

- 1. On the K2 Summit Production Client, if you have not already done so, disable the write filter.
- 2. Click on the License Manager icon on the Windows Desktop. The SabreTooth License Manager opens.

The SabreTooth License Manager opens.

- 3. Do one of the following:
	- Choose **File | Import License** and navigate to the file location to open the text file.
	- Drag and drop the text file onto the License Manager.

You will now see the permanent license in SabreTooth, as well as any other licenses, permanent or temporary, that have been installed on this machine.

4. On the K2 Summit Production Client, if you have completed your changes, enable the write filter.

Once you have added the permanent license, you can delete the temporary license. If the temporary license is still in SabreTooth you will continue to get temporary license notifications, even with the permanent license installed, unless you delete the temporary license.

You should save the permanent license to a backup system.

#### **Related Links**

*[Disable write](#page-70-0) filter* on page 71 *[Enable write](#page-71-0) filter* on page 72

### **Deleting licenses**

Deleting a license disables the feature that it enabled. You might want to delete a temporary license prior to its expiry if you have decided not to purchase the feature. You can delete a temporary license after the permanent license has been installed without disabling the K2 client.

- 1. On the K2 Summit Production Client, if you have not already done so, disable the write filter.
- 2. Select the license in the SabreTooth License Manager.
- 3. Use the Delete key on your keyboard or right click with your mouse and select **Delete**.
- 4. On the K2 Summit Production Client, if you have completed your changes, enable the write filter.

#### **Related Links**

*[Disable write](#page-70-0) filter* on page 71 *[Enable write](#page-71-0) filter* on page 72

### **Archiving licenses**

You can archive your licenses to a secure external location. This allows you to quickly re-install a license should it be deleted or should you have to downgrade and then re-install K2 software. You can archive multiple licenses at the same time.

*NOTE: If you downgrade to an earlier version of K2 software, make sure to archive the licenses first.*

- 1. In the SabreTooth License Manager, select the license or licenses.
- 2. Choose **File | Export License** to open the Save As dialog box.
- 3. Assign a meaningful name to the file, and save it to the desired location. Grass Valley recommends saving the license file to a USB drive or other external location.

#### **K2 Summit Production Client licenses**

The following table provides a list of the Grass Valley licenses available at the time of this writing that can be installed on a K2 Summit Production Client. Contact your Grass Valley representative for more information about licenses

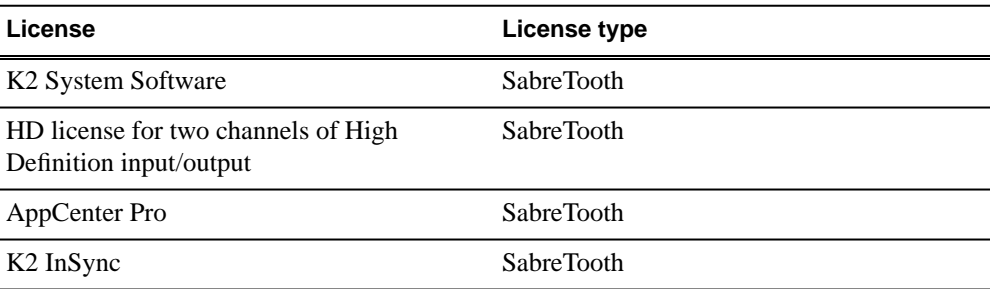

# *Additional notes*

The following sections contain addtional information about this release

## **Managing the write filter**

The following topics describe the K2 Summit Production Client write filter.

#### **About the write filter**

The K2 Summit Production Client has a file-based write filter, which is a feature of the Windows embedded operating system. With the write filter enabled, files can be created, modified, and deleted, but these changes are held in a memory cache. When the K2 Summit Production Client restarts, these changes are lost and the K2 Summit Production Client returns to its original state. This protects the K2 Summit Production Client from changes and increases on-air reliability. For any system configuration change the write filter must be disabled otherwise changes are lost at the next restart.

Some directories, such as *C:\logs*, *C:\Profile\config*, and *C:\Profile\ChannelSuites*, are excluded from write filter protection, so that channel configuration and logs are saved. Do not attempt to alter this list of excluded directories. If you suspect that write filter configuration has been altered, use the recovery image process to restore to the default configuration.

To enable the write filter, the K2 Summit Production Client must be restarted. Likewise, to disable the write filter, the K2 Summit Production Client must be restarted. You can enable/disable the write filter remotely using the SiteConfig lock/unlock feature on one K2 Summit Production Client at a time or on a group of K2 Summit Production Clients all at once. You can also enable/disable the write filter from a local K2 Summit Production Client, but if you use the local method, do not also use the SiteConfig method. If you enable/disable the write filter locally, the change is not automatically sent to SiteConfig, so SiteConfig can not reliably indicate the current lock/unlock state.

#### **Local software installation and the write filter**

When you manually install K2 client software at the local K2 Summit Production Client, the installation program helps you manage the write filter. Both the uninstall program and the install program have the same behavior. When you run either the uninstall or the install program, the program behaves as follows:

If the write filter is enabled, the program notifies you and sets the writer filter to disabled, then prompts you to restart. To continue the uninstall or install process,

you must restart and then run the program again, this time with the write filter disabled.

• If the write filter is disabled, the program sets it to be enabled so that after next restart the K2 Summit Client starts up with the write filter enabled.

In this way the write filter is disabled while software is installed. Changes made to system settings or to the system drive before the restart following an install are preserved.

Once you have uninstalled or installed K2 Client software, at the next restart the write filter is enabled. If you want to keep the write filter disabled after an install, run the Write Filter Utility and disable the write filter before restarting.

#### **SiteConfig software installation and the write filter**

When you use SiteConfig to install K2 client software on a K2 Summit Production Client, SiteConfig helps you manage the write filter. The SiteConfig "Lock" feature enables the write filter and the "Unlock" feature disables the write filter. In addition, both uninstall deployment tasks and install deployment tasks behave the same way in how they manage the write filter, as follows:

- If the write filter is enabled (the K2 Summit Production Client is locked), SiteConfig does not allow the task to be deployed. To deploy software, you must first disable (unlock) the write filter on the K2 Summit Production Client.
- If the write filter is disabled (the K2 Summit Production Client is unlocked), when the deployment task completes SiteConfig keeps the write filter disabled. If you then restart the K2 Summit Production Client, the write filter is still disabled after the restart. This allows you to deploy additional software.

When you are finished deploying software, use SiteConfig to enable (lock) the write filter on the K2 Summit Production Client.

#### <span id="page-70-0"></span>**Disable write filter**

Prerequisite:

- K2 software must be installed on the K2 Summit Production Client
- 1. If you have not already done so, log on to the K2 Summit Production Client with Windows administrator privileges.
- 2. From the Windows desktop, click **Start | All Programs | Grass Valley | Write Filter Utility**.

FBWF Manager opens.

- 3. Under Filter Settings, set Filter to **Disable**.
- 4. Click **OK**.
- 5. When prompted, restart the K2 Summit Production Client.

#### <span id="page-71-0"></span>**Enable write filter**

Prerequisite:

- K2 software must be installed on the K2 Summit Production Client
- 1. If you have not already done so, log on to the K2 Summit Production Client with Windows administrator priviledges.
- 2. From the Windows desktop, click **Start | All Programs | Grass Valley | Write Filter Utility**.

FBWF Manager opens.

- 3. Under Filter Settings, set Filter to **Enable**.
- 4. Under Protected Volumes, set C: to **Protected**.
- 5. Click **OK**.
- 6. When prompted, restart the K2 Summit Production Client.

### **Running Check Disk**

If your K2 Summit Production Client has a critical system fault, you should run Check Disk to identify and remove any corrupted files.

- 1. Make sure the K2 Summit Production Client has no media access currently underway.
- 2. At the MS-DOS command prompt, enter the following and press **Enter**. chkdsk

Check Disk reports file system information and lists any problem found.

- 3. Do one of the following:
	- If Check Disk does not report any problems, close the command prompt window. Do not complete the remaining steps of this procedure.
	- If Check Disk reports a problem and prompts you to repair, continue with this procedure.
- 4. When prompted to repair problems, do the following:
	- a) Press the **Y** key and then press **Enter**.
	- b) Enter the following and press **Enter**.
		- chkdsk /F

The screen displays a message similar to the following:

The type of the file system is FAT32. Cannot lock current drive. Chkdsk cannot run because the volume is in use by another process. Would you like to schedule this volume to be checked the next time the system restarts? (Y/N)

c) Press the **Y** key and then press **Enter**.
5. Restart the K2 Summit Production Client.

## **Running diagnostics for K2 Summit Production Client**

If you suspect a problem with K2 Summit Production Client hardware, you can run diagnostics and check for errors.

- 1. Make sure all media access is stopped on the K2 Summit Production Client. Also make sure that there is nothing preventing a restart, as it is required after you run diagnostics.
- 2. From the Windows desktop, click **Start | All Programs | Grass Valley | Diagnostics**. The Summit Diagnostics application opens.
- 3. Click **Start**.

The Overall Result indicator displays RUN while diagnostics are underway.

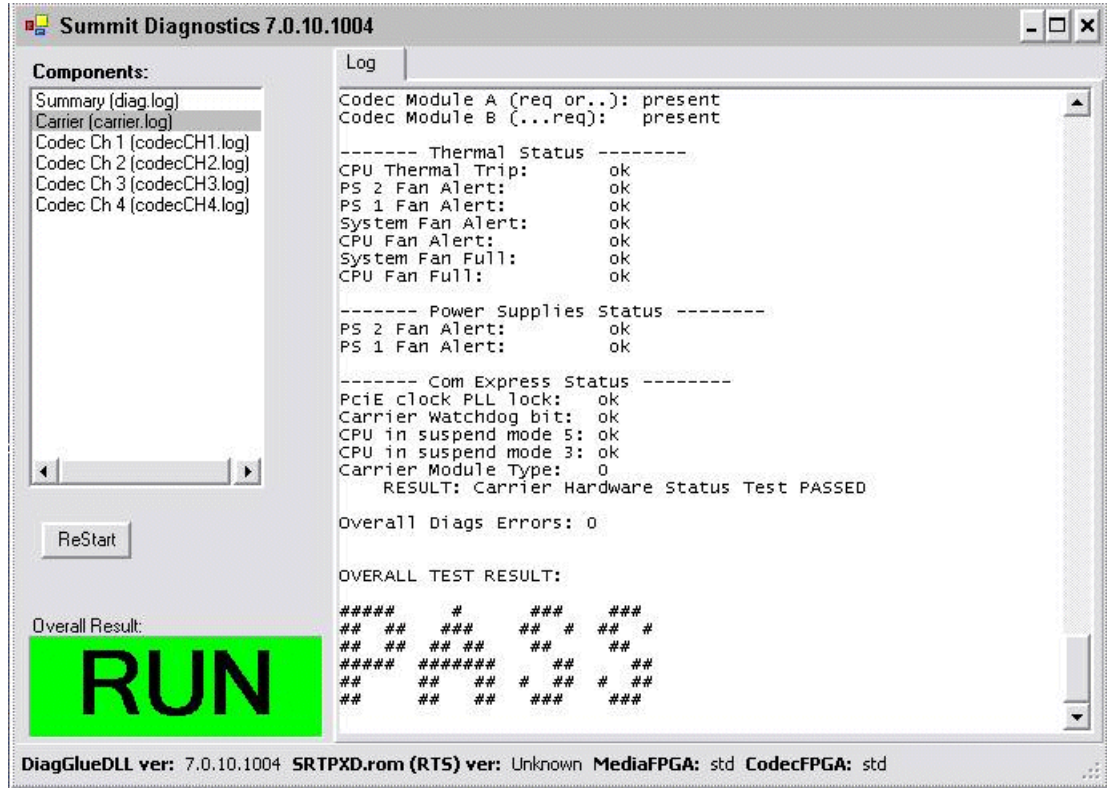

When diagnostics complete, the Overall Result indicator reports results as follows:

- PASS There are no problems reported in the diagnostic logs.
- FAIL There are one or more problems reported in one or more diagnostic logs.
- 4. To view a diagnostic log, in the Components list, select a log. The log's contents appear in the Log pane.
- 5. To close the Summit Diagnostics application, allow any currently running diagnostics to complete, then click the window close button (**X**) in the upper right corner of the application window.
	- A "...should be restarted..." message appears.
- 6. Click **OK** and then restart the K2 Summit Production Client. You must restart before you can use the K2 Summit Production Client. Running diagnostics puts the real time processor and other services in a non-production state.

## **Operation considerations**

- Do not neglect to make a "first birthday" image of each K2 product shortly after installation and configuration is complete.
- Changing system video standards (NTSC/PAL) requires a restart as part of the channel changes as soon as the new standard is selected. Configuration Manager causes an immediate restart of the K2 client if the system reference standard is changed and AppCenter is being used.
- Refer to the "Remote control protocols" appendix in the K2 System Guide for operation considerations related to AMP, VDCP, BVW, Harris, RS-422, etc.
- Constrain media names and filepaths for support across systems. For example, on a K2 Summit Production Client, AppCenter allows you to create bin names and clip names longer than 32 characters. However, names of this length are not supported on Aurora products.
- Tri-level sync is not supported on K2 systems.
- Before configuring audio tracks on a channel, eject all clips. This is required to put changes into effect.
- The K2 client and K2 Media Server can operate continuously for a long period of time, but the recommended operational practice is to restart at least once every three to six months.

## *Known Problems*

The following limitations are present in this release of software. If you wish to obtain more information about these limitations, please mention the reference numbers.

## **AppCenter**

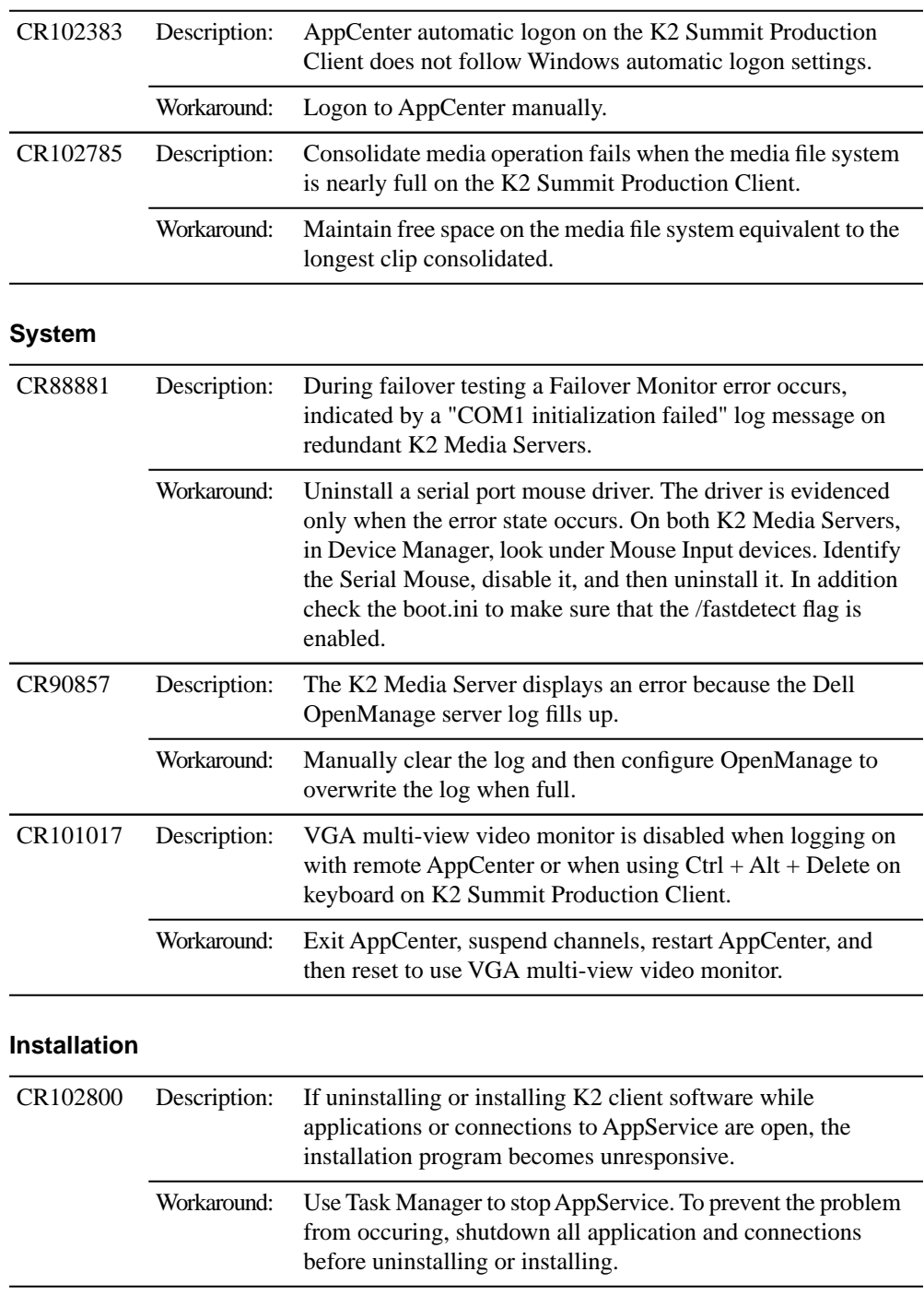